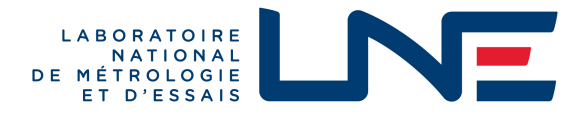

# **CERTIFICAT D'EXAMEN UE DE LA CONCEPTION**

**EU DESIGN EXAMINATION CERTIFICATE**

**N° LNE - 29184 rév. 7 du 23 octobre 2023**

Modifie / Revision le certificat 29184-6

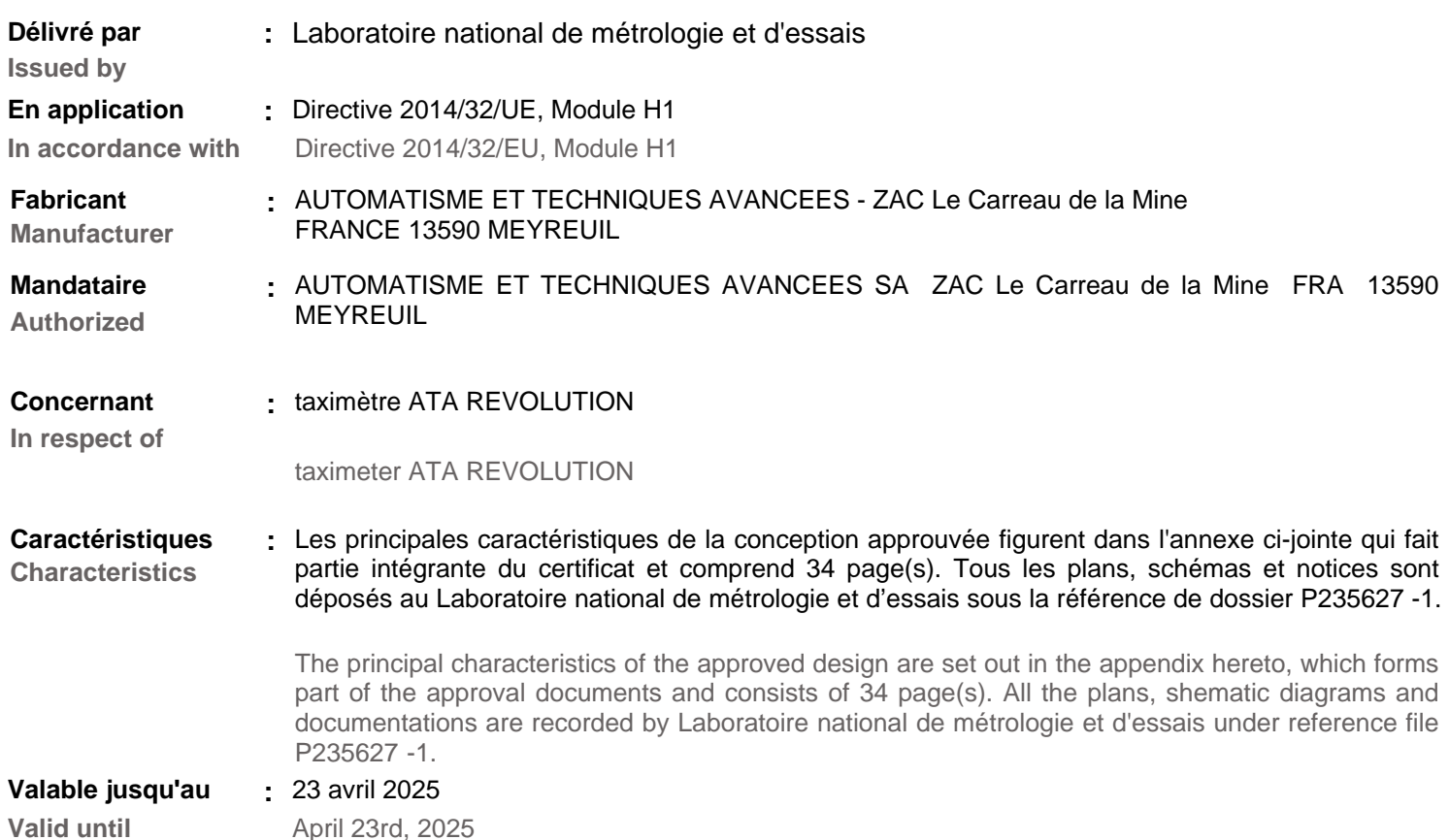

Ce certificat d'examen UE de la conception est établi selon les dispositions de la section 4 du module H1 de la directive 2014/32/UE et n'est valide qu'en complément du certificat d'approbation de système qualité délivré par le LNE conformément aux modalités décrites par le module H1 de la directive 2014/32/UE.

This EU Design-Examination certificate is based on section 4 of module H1 of the directive 2014/32/EU and is only valid in addition to a valid certificate of quality system approval issued by LNE according module H1 of the council directive 2014/32/EU.

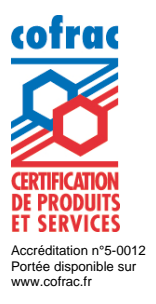

CIM7-V9-09-2022

Pour le Directeur Général  $\overline{\text{de }m}$  behalf of the General Director Responsable du Département Certification Signature numérique de Emeric MOREL ID

Instrumentation

Head of Instrumentation Certification Department

Laboratoire national de métrologie et d'essais · Etablissement public à caractère industriel et commercial Siège social : 1, rue Gaston Boissier - 75724 Paris Cedex 15 · Tél. : 01 40 43 37 00 - Fax : 01 40 43 37 37 info@lne.fr • lne.fr • RCS Paris 313 320 244 - NAF : 7120B - TVA : FR 92 313 320 244

# **Désignation**

Cet instrument peut être commercialisé sous des appellations commerciales différentes. Il peut être équipé de dispositifs complémentaires non soumis à la directive 2004/22/CE.

## **Caractéristiques**

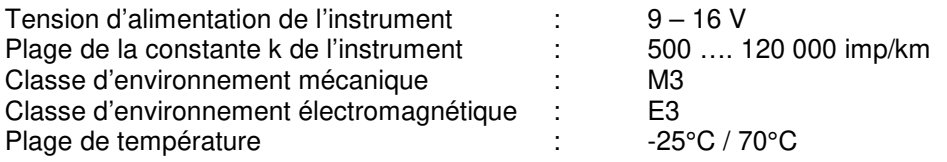

## **Description**

Le taximètre ATA type REVOLUTION indique, à tout moment, le prix à payer par les usagers en fonction de la distance parcourue, de la durée d'occupation du véhicule et des tarifs programmés. Il est composé de deux éléments : le boîtier ATA BOX et l'Ecran ATA servant d'interface homme/machine.

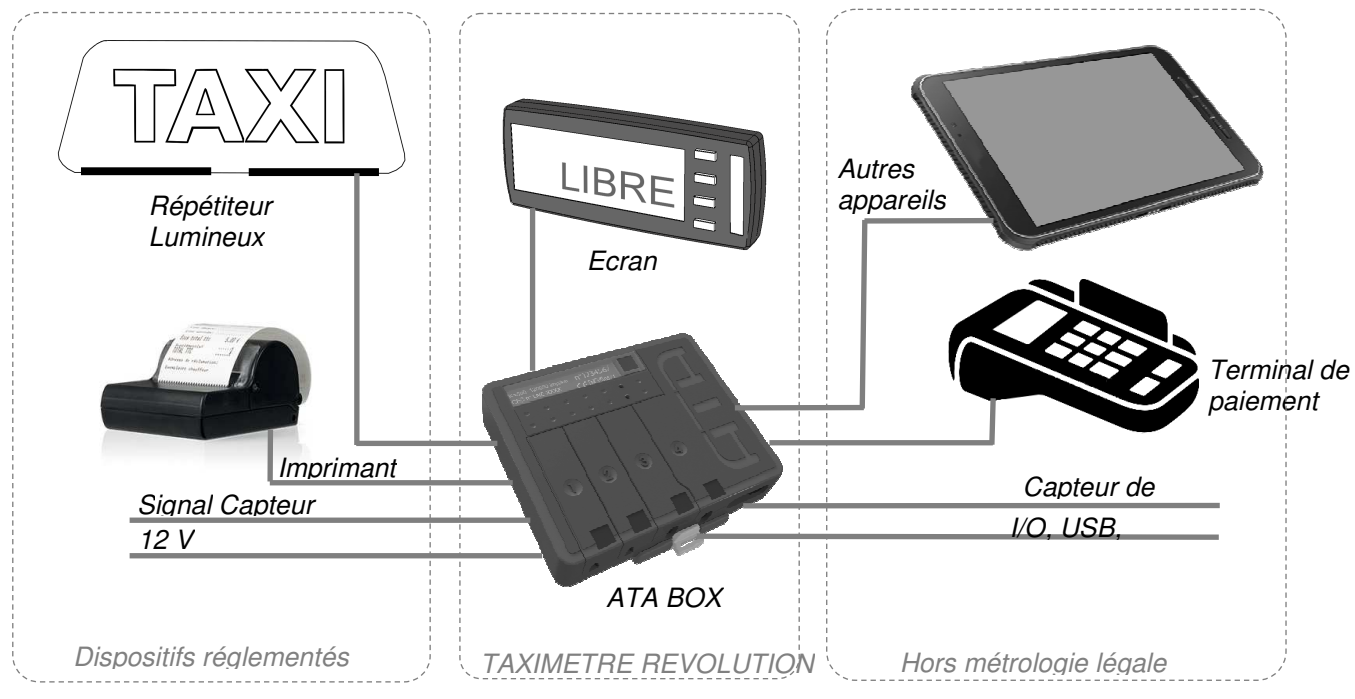

# • **ATA BOX**

L'ATA BOX dispose de 4 trappes d'accès. Ces trappes donnent accès à plusieurs connecteurs. En fonction des dispositifs à connecter, si nécessaire ces trappes peuvent être sécurisées à l'aide d'un scellement. La trappe n°4 est destinée à connecter les dispositifs réglementés principaux (lumineux, écran, imprimante, par exemple). Son accès doit être systématiquement protégé par un scellement.

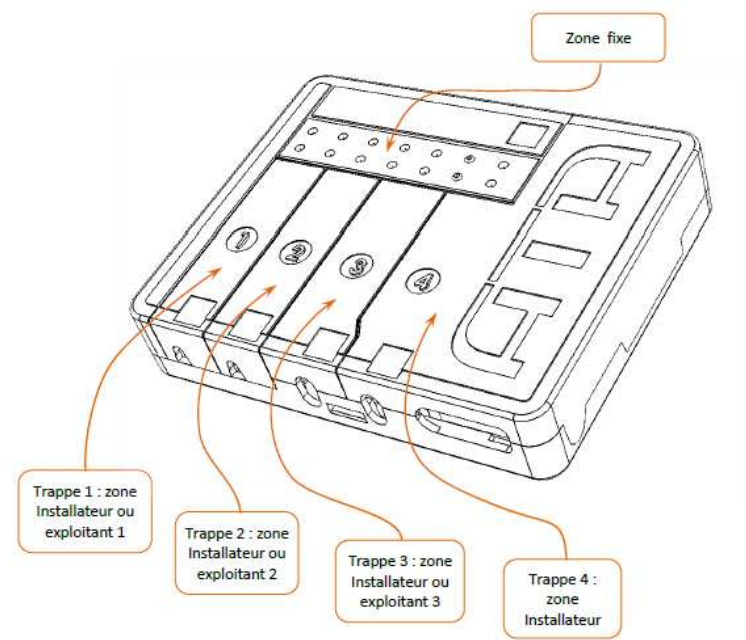

### • **Ecran ATA**

L'écran ATA est l'interface homme-machine du taximètre. Il est relié à l'ATA BOX par un câble électrique. Il comporte :

- l'afficheur.
- les boutons de manipulation par l'utilisateur,
- un connecteur de raccordement à l'appareil de programmation.

### **Fonctionnement**

#### • **Course**

Pour démarrer une course à partir de la position « LIBRE », il faut appuyer sur le bouton de passage, le taximètre passe alors en mode « OCCUPE ». En mode « OCCUPE », il est possible de changer de tarif. Cette position est identifiée par la mention « TARIF ». Pour terminer la course, il est nécessaire d'appuyer sur le bouton de passage vers la position « A PAYER ». En position « A PAYER » il n'est pas possible de passer en position « LIBRE » avant 10 secondes.

L'impression du reçu de course peut s'effectuer en position « A PAYER ». En cas d'anomalie de l'imprimante, le défaut est signalé sur l'écran.

En position « A PAYER », il est possible d'afficher le coût total de la course, suppléments inclus, en appuyant sur le bouton d'affichage du cumul. Au bout de 5 secondes, le taximètre revient automatiquement à la position « A PAYER ».

### • **Fonctions de gestion**

Les fonctions de gestion du taximètre sont accessibles en appuyant sur le bouton « MENU ». Le taximètre retourne automatiquement en position « LIBRE » au bout de 10 secondes si aucune action n'est effectuée.

Les fonctions de gestion sont, entre autres :

- affichage des tarifs programmés ;
- affichage des signatures logicielles ;
- affichage des totalisateurs (avec possibilité d'effacement de certains d'entre eux) ;
- tests de l'afficheur et de certains dispositifs complémentaires connectés au taximètre ;
- réglages (par exemple : mode veille ou changement de tarifs automatique / manuel).

# • **Programmation**

• La programmation des tarifs et la caractérisation du taximètre peuvent être effectuées via le terminal de programmation ATA, via une tablette ou un PC équipé du logiciel de programmation ATA ou par la clef USB de programmation.

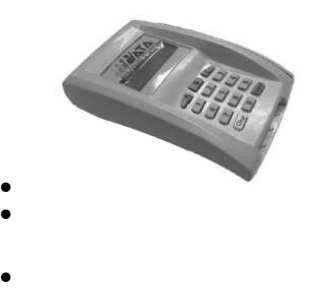

•

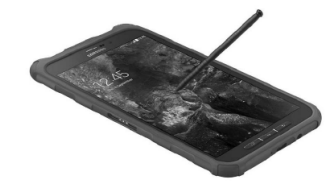

• Terminal de programmation ATA Tablette ou PC de programmation

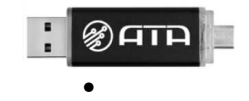

• Clef USB de programmation

•

## **Conditions particulières d'installation**

Les conditions d'installation du taximètre doivent se faire en accord avec les réglementations nationales applicables.

Seules les imprimantes de marque ATA sont compatibles avec le taximètre ATA REVOLUTION.

Seul le générateur Cardan ATA (appendice 2) est compatible avec le taximètre ATA REVOLUTION.

## **Conditions particulières de vérification**

La méthode de vérification applicable aux instruments installés dépend des réglementations nationales applicables.

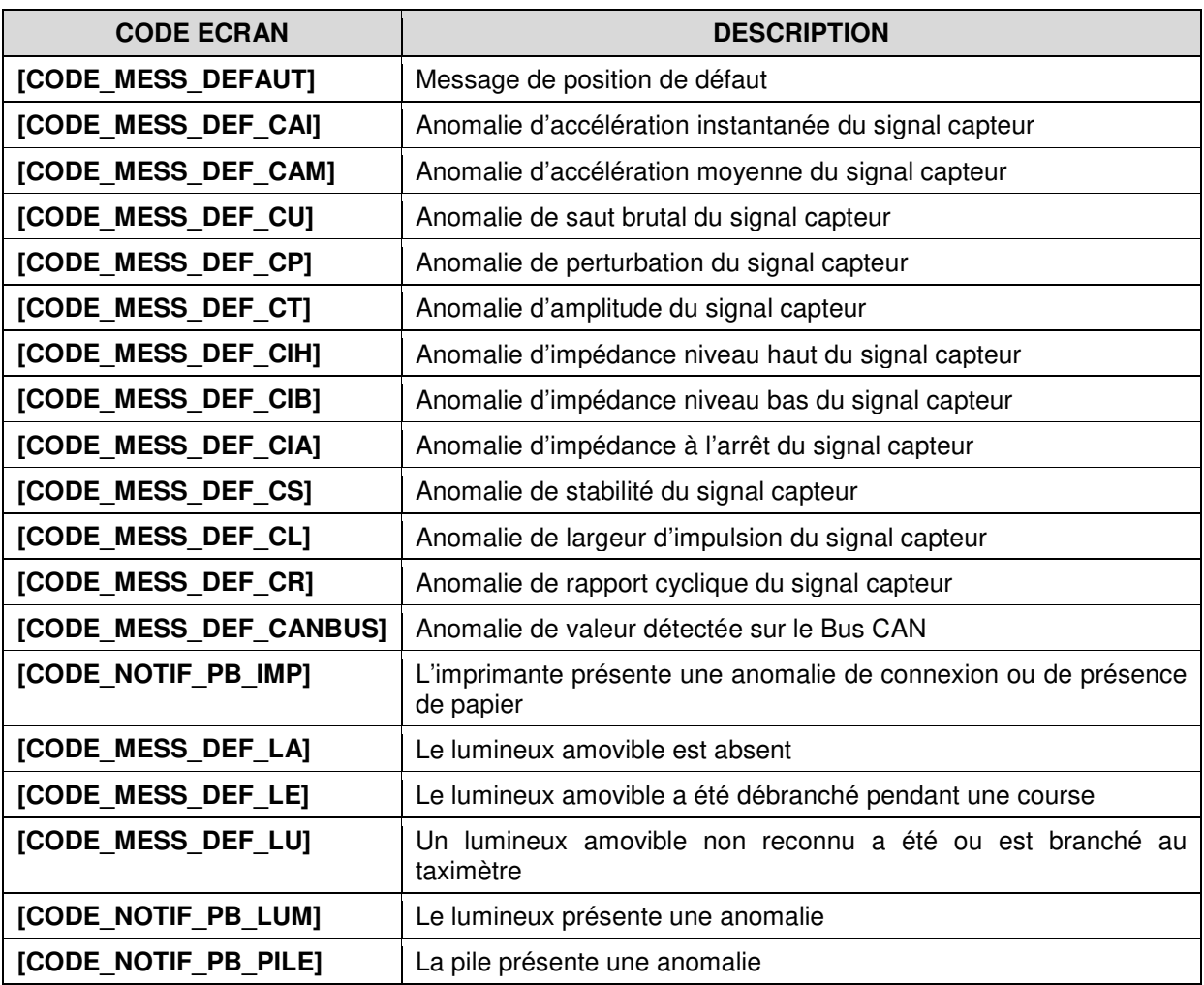

Les codes écran ci-dessus sont des codes de commande logicielle non visibles à l'écran.

## **Logiciel (selon WELMEC 7.2)**

- **Software version of the ATA BOX:** BM01-xxxx-xx.xx (où xx ne sont pas des informations à caractères légales)
- **Somme de contrôle :** 48213 (type CRC 16**) ;**
- **Type :** P
- **Classe de risque :** D
- **Extensions :** L, T, D, S et I7 ;
- **Référence de la documentation : «** Notice descriptive du boitier métrologique»;
- **Instructions pour vérifier l'identification logicielle :** La visualisation des paramètres légaux est repérée par la mention [CODE\_MESS\_CRC\_BM] pour l'ATA Box & [CODE\_MESS\_CRC\_ECR] pour l'écran dans le menu de gestion du taximètre.
- La version logicielle de l'écran est spécifiée dans l'appendice correspondant. Sa conformité est vérifiée par le logiciel de l'ATA box.

Toutes autres valeurs que celles mentionnées ci-dessus doivent être considérées comme un bris de scellement.

## **Sécurisation et scellements**

• **ATA BOX** 

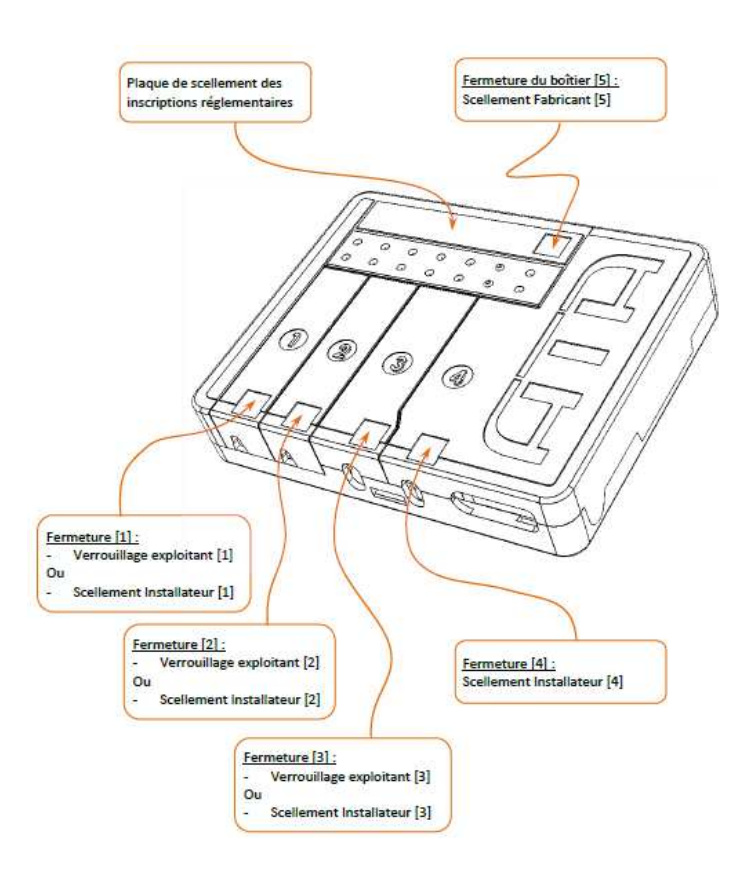

## • **Ecran ATA**

Les modalités de scellement applicables pour chaque type d'écran sont spécifiées dans l'appendice correspondant.

### **Marquages et inscriptions**

Les inscriptions réglementaires suivantes apparaissent sous la plaque de scellement des inscriptions réglementaires de l'ATA BOX :

- la désignation du type de l'instrument (REVOLUTION) ;
- le numéro du certificat d'examen de conception ;
- l'étendue de la plage de la constante k du taximètre en impulsions par km ;
- le marquage CE métrologique ;
- l'adresse du fabricant
- le numéro de série du taximètre.

directement moulée sur le L'identification du fabricant (ATA) est moulée sur la trappe de scellement installateur [4] visible sur le boîtier.

# **Historique du certificat**

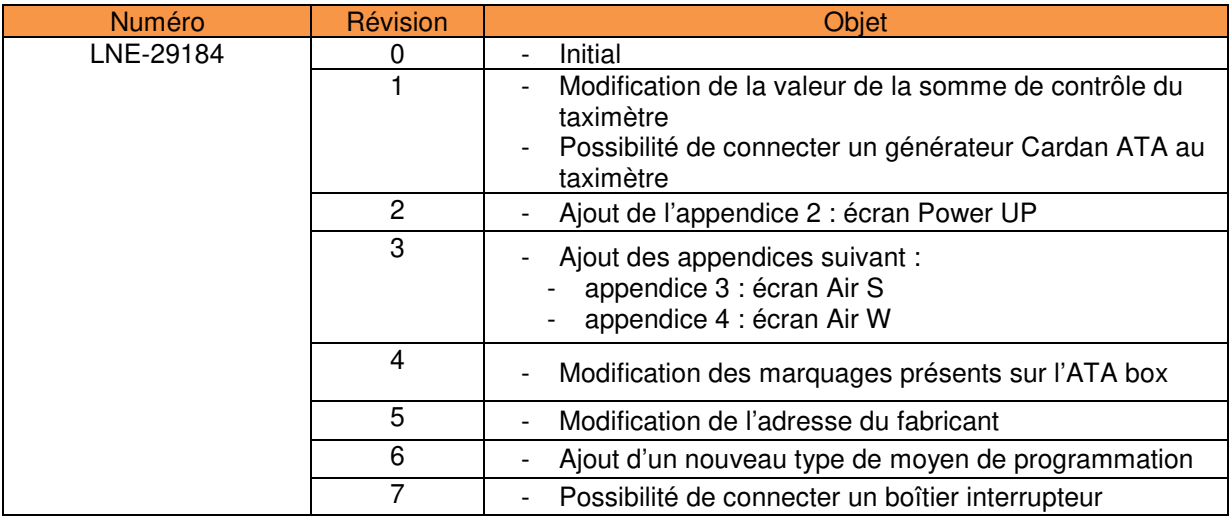

Les dernières modifications sont identifiées par un trait vertical dans la marge du présent document.

## **Appendice 1: Ecran POWER HD**

## • **Constitution**

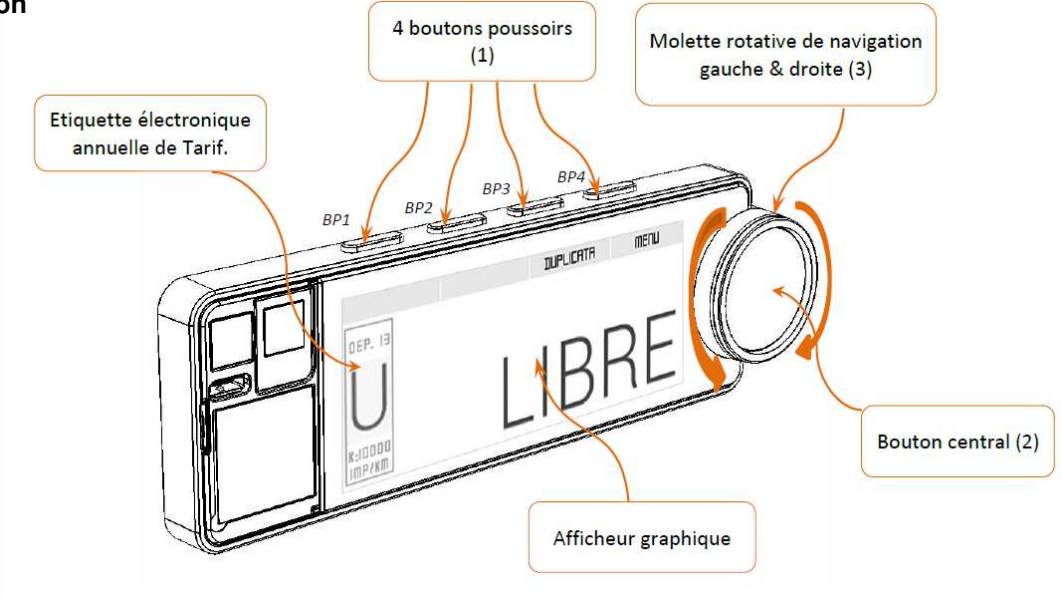

### • **Fonctionnement**

Pour démarrer une course à partir de la position « LIBRE », il faut appuyer sur le bouton central (2). Le taximètre est en « TARIF ». Le changement de tarif s'effectuant en tournant la molette (3) vers la gauche ou la droite. Pour terminer la course, il faut effectuer un appui long sur le bouton central (2). Le taximètre passe en position « A PAYER ». Il n'est pas possible de passer en position « LIBRE » avant l'extinction du pictogramme.

L'impression du reçu de course est effectuée en appuyant sur « REÇU » (BP4). Le pictogramme s'affiche pendant l'impression. En cas d'anomalie de l'imprimante, le défaut est signalé par le pictogramme f€°

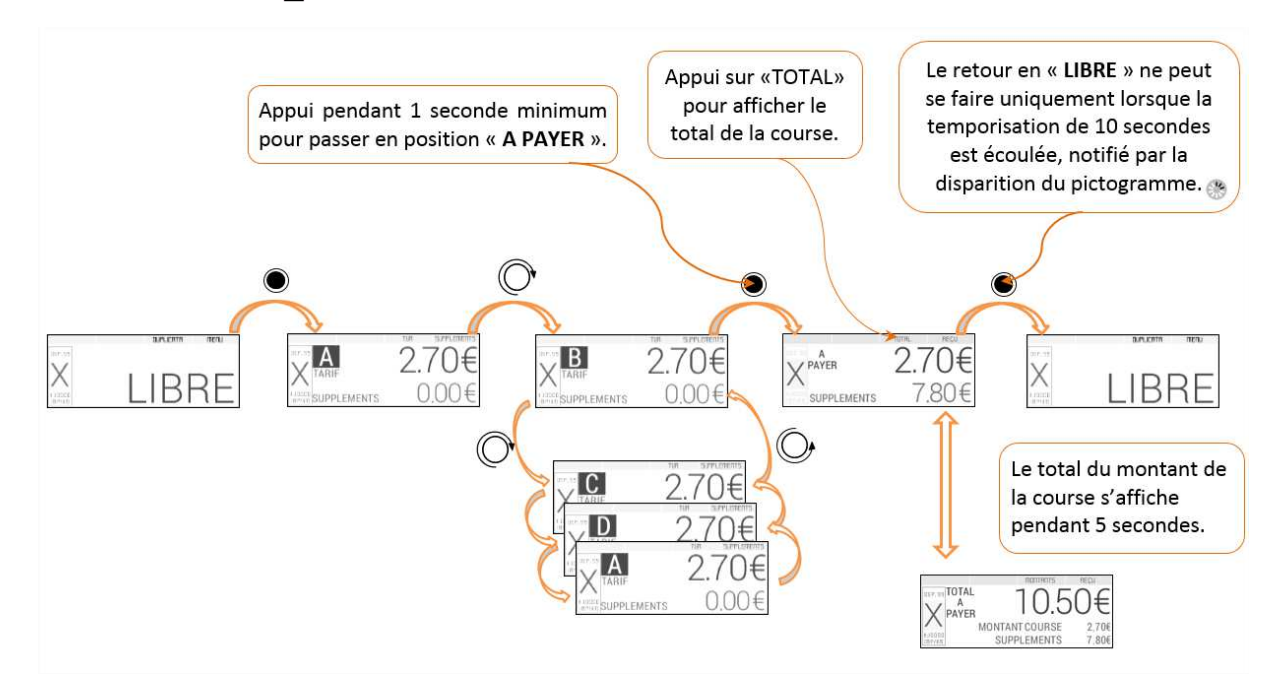

• **Sécurisation et scellement** 

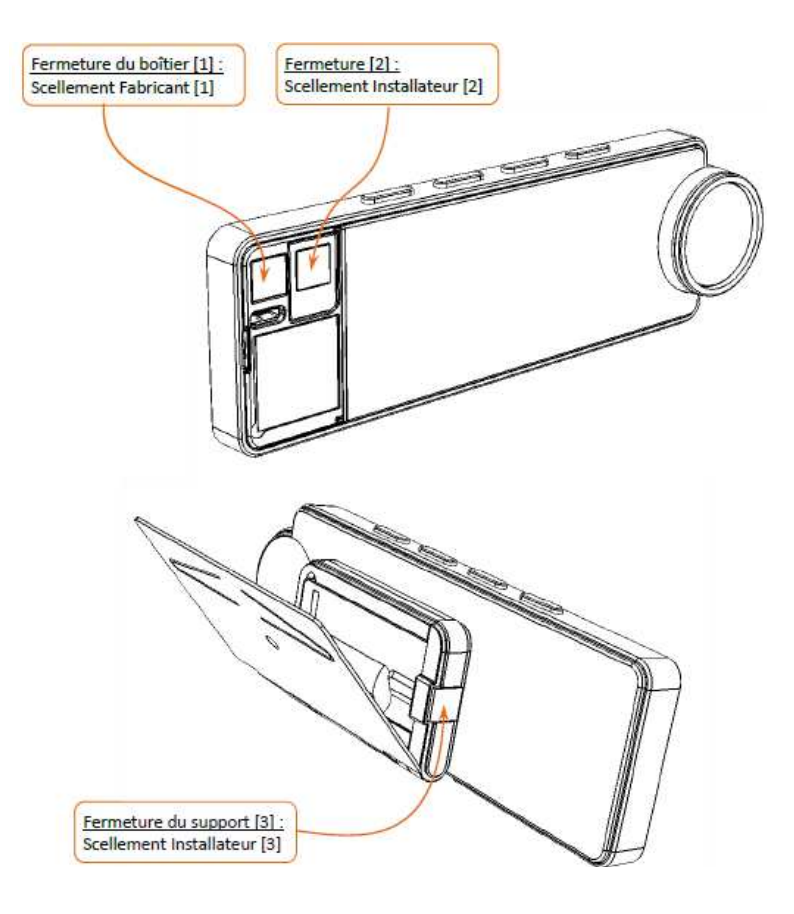

• **Version du logiciel :** LP01-xxxx-xx.xx (où xx ne sont pas des informations à caractère légal).

## • **Dispositions particulières d'installation**

L'écran POWER HD présente la caractéristique d'être amovible. Il peut être retiré de son support de fixation selon les modalités dépendantes des dispositions d'installation applicables.

La fixation du support de l'écran peut être réalisée de deux manières :

- Au moyen d'une fixation mécanique robuste (vis, par exemple),
- OU au moyen d'un mode de fixation pouvant être retiré sans dégradation du tableau de bord (par exemple : adhésif double face). Dans ce cas, ce mode de fixation doit être complété par la mise en place de l'étiquette électronique ATA. Cette étiquette permet au taximètre de contrôler que la position du support de fixation n'a pas été modifiée. Cette disposition ne peut être appliquée qu'en accord avec la réglementation nationale applicable.

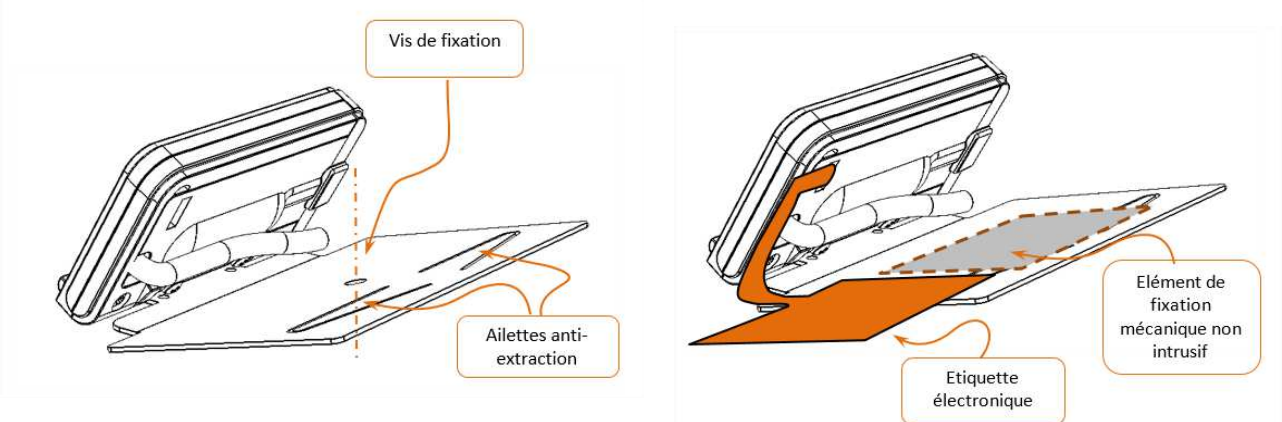

## **Appendice 2: Ecran PowerUP**

• **Constitution** 

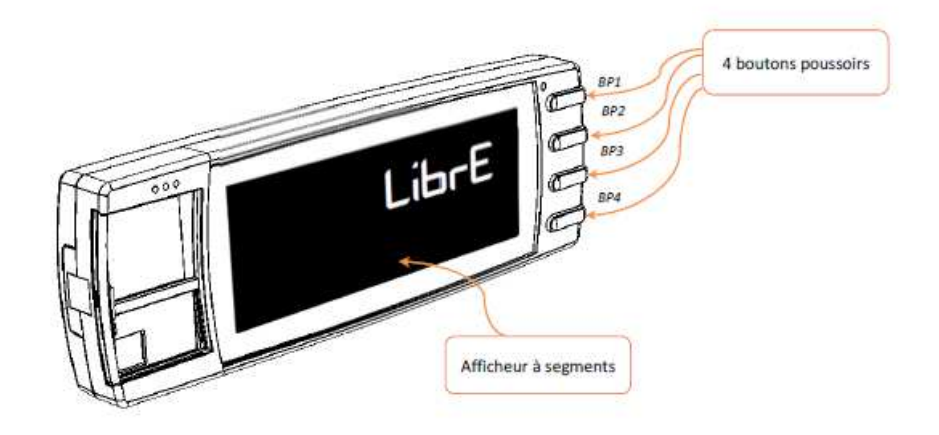

### • **Fonctionnement**

Pour démarrer une course à partir de la position « LIBRE », il faut appuyer sur le bouton BP1. Le taximètre passe en « TARIF ». Le changement de tarif s'effectue en appuyant sur le Bouton BP1. Pour terminer la course, il faut effectuer un appui d'une seconde sur le bouton BP4. Le taximètre passe en position « A PAYER ». Il n'est pas possible de passer en position « LIBRE » avant l'extinction du pictogramme $\overline{\mathbb{X}}$ .

L'impression du reçu de course est effectuée en appuyant sur le bouton BP3. En cas d'anomalie

de l'imprimante, le défaut est signalé par le pictogramme

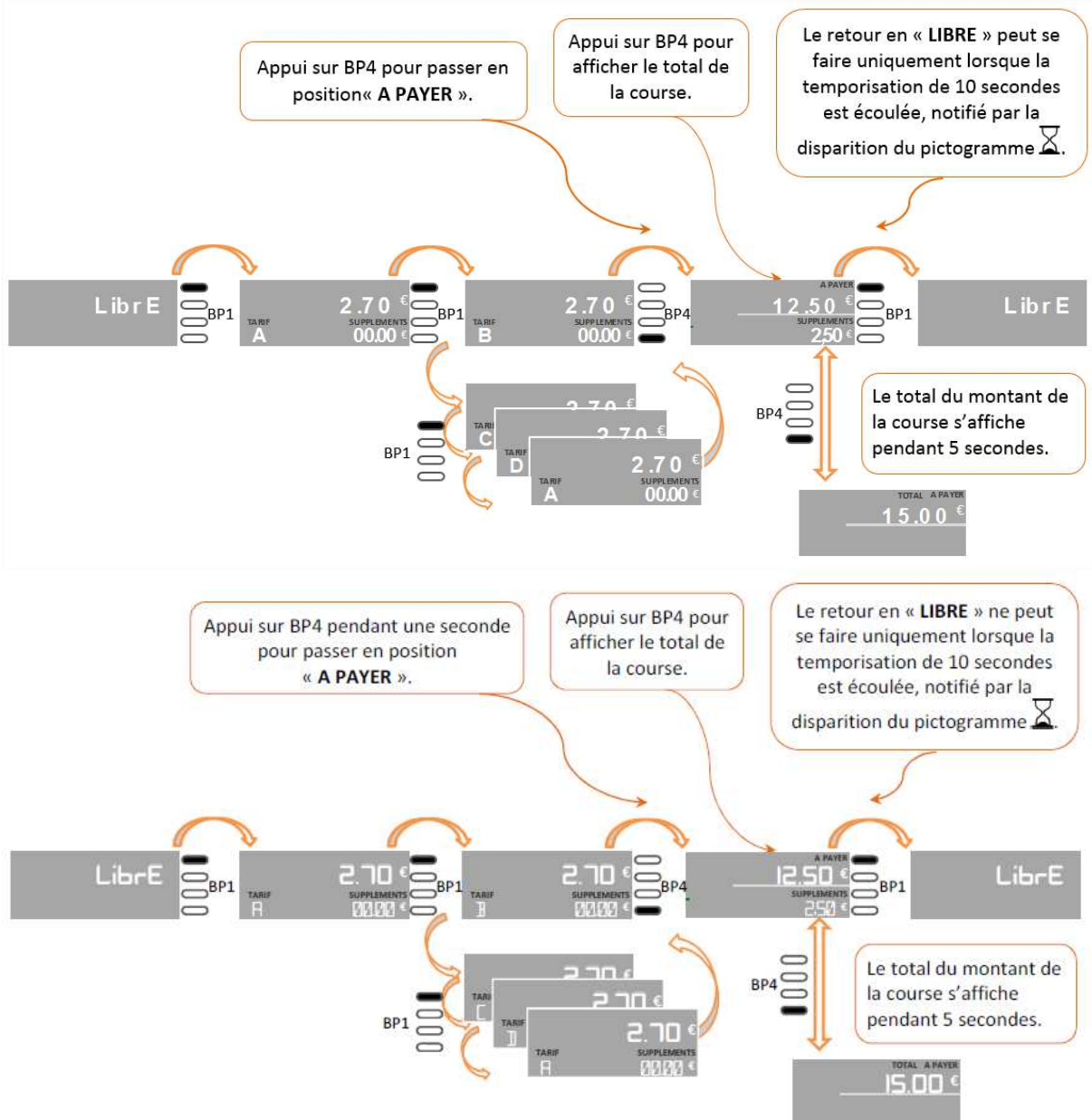

• **Sécurisation et scellement** 

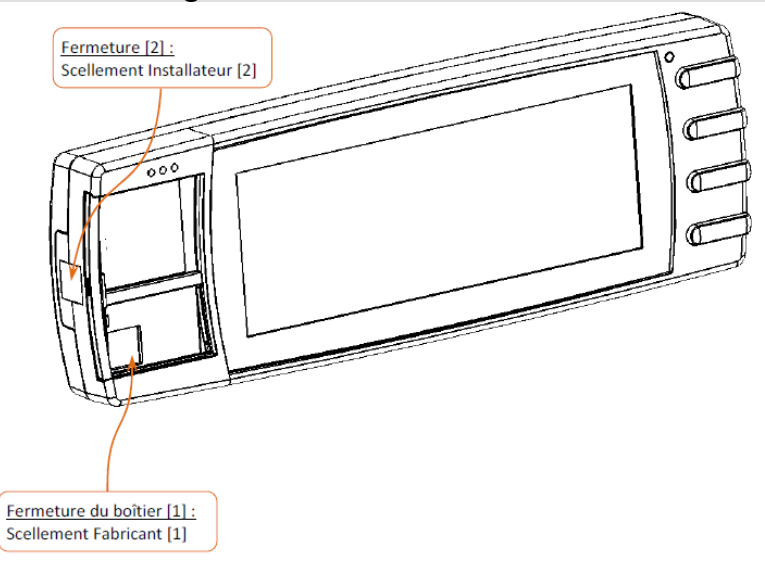

• **Version du logiciel :** MH01-xxxx-xx.xx (où xx ne sont pas des informations à caractère légal).

# • **Dispositions particulières d'installation**

La fixation de l'écran est réalisée à l'aide d'une vis de fixation et d'ailettes anti-extraction.

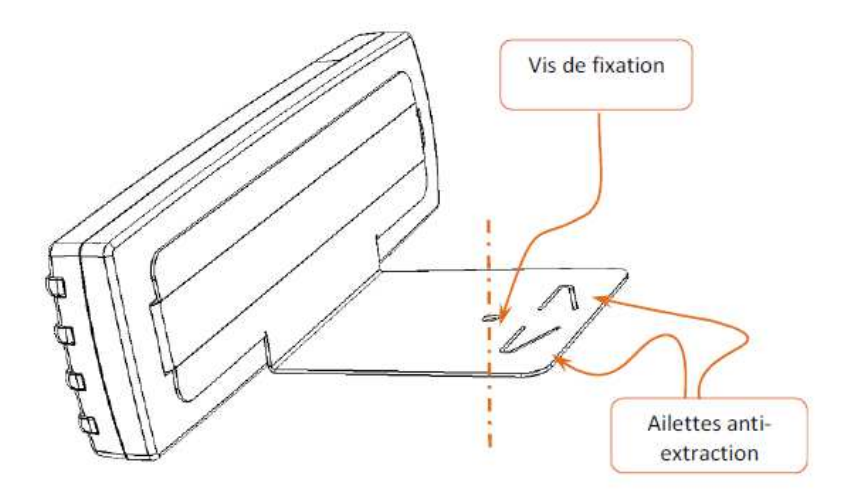

• **Constitution** 

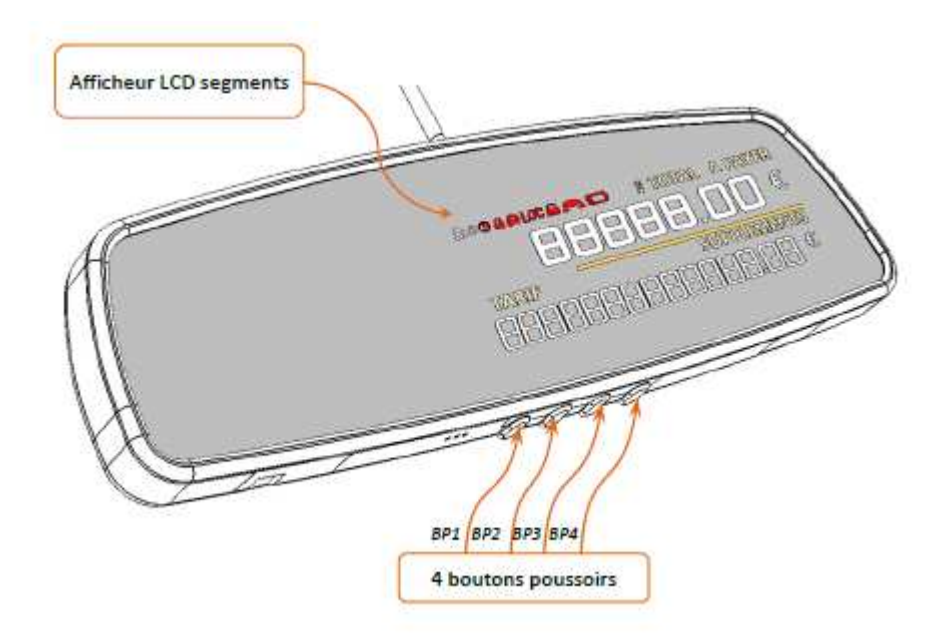

### • **Fonctionnement**

Pour démarrer une course à partir de la position « LIBRE », il faut appuyer sur le bouton BP1. Le taximètre passe en « TARIF ». Le changement de tarif s'effectue en appuyant sur le Bouton BP1. Pour terminer la course, il faut effectuer un appui d'une seconde sur le bouton BP4. Le taximètre passe en position « A PAYER ». Il n'est pas possible de passer en position « LIBRE » avant l'extinction du pictogramme $\Sigma$ .

L'impression du reçu de course est effectuée en appuyant sur le bouton BP3. En cas d'anomalie de l'imprimante, le défaut est signalé par le pictogramme l

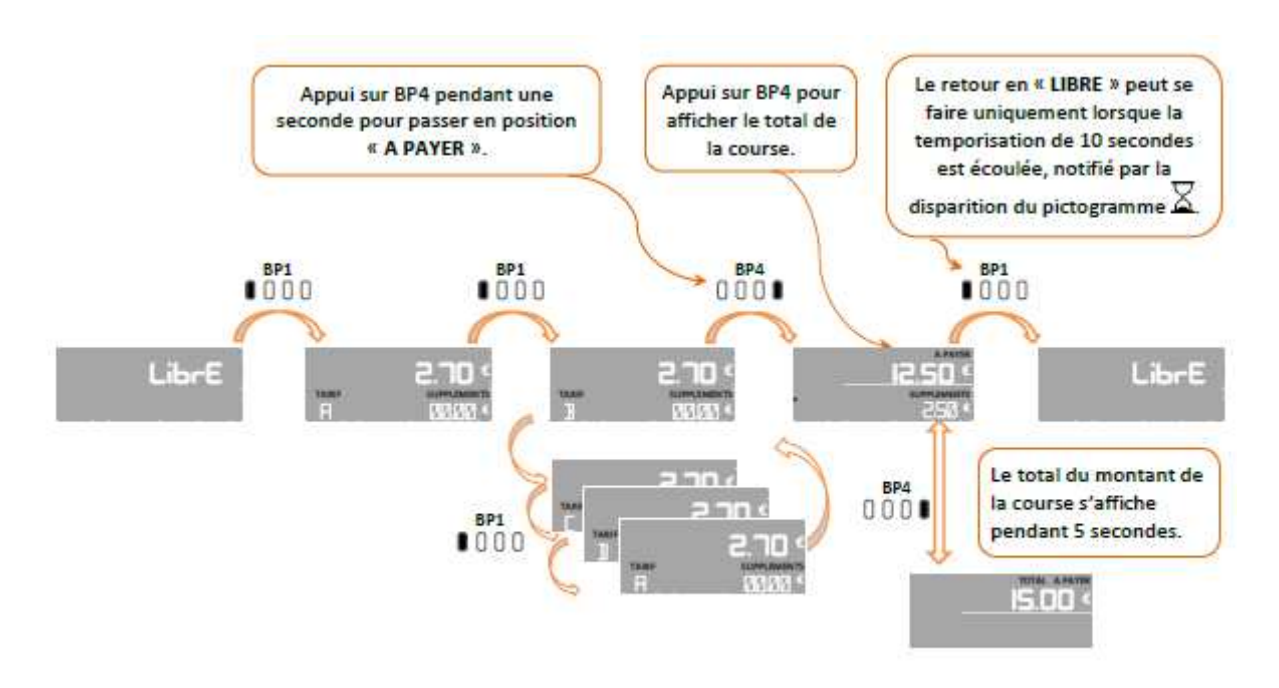

• **Sécurisation et scellement**

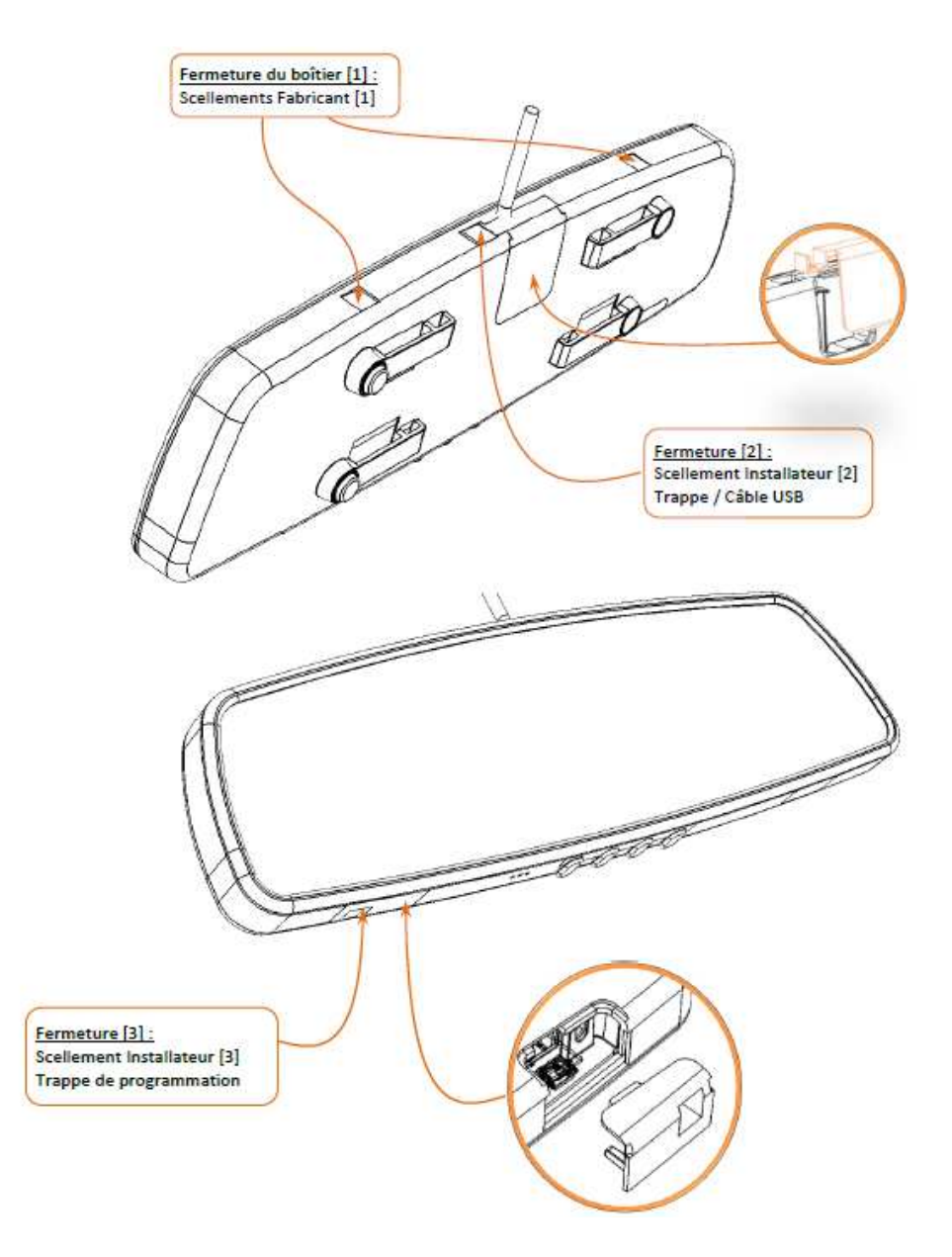

• **Version du logiciel :** RS01-xxxx-xx.xx (où xx ne sont pas des informations à caractère légal).

# • **Dispositions particulières d'installation**

L'écran AIR S doit être fixé au rétroviseur conformément aux exigences nationales.

## **Appendice 4: écran Air W**

• **Constitution** 

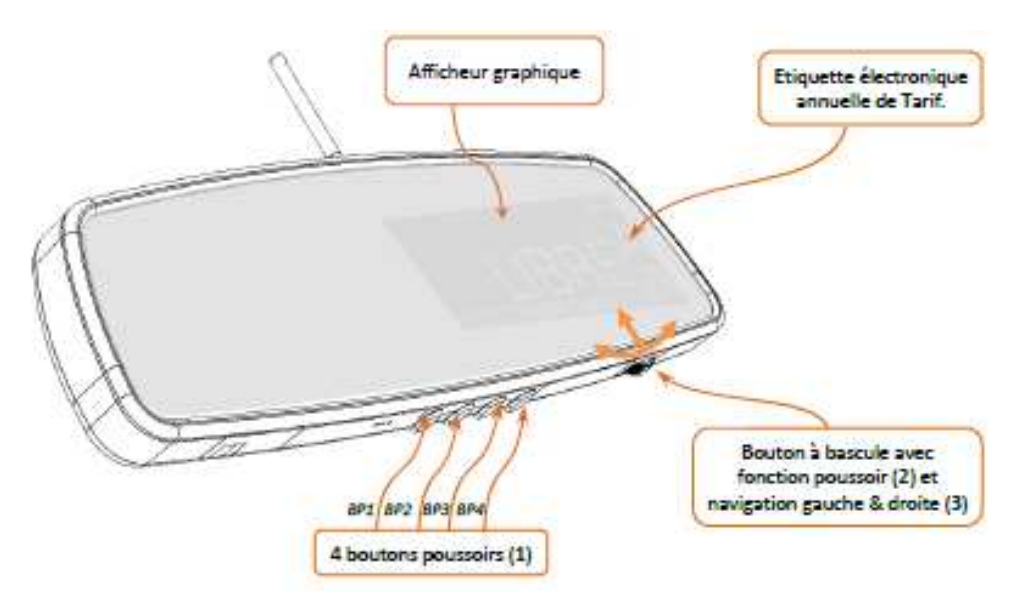

## • **Fonctionnement**

Pour démarrer une course à partir de la position « LIBRE », il faut appuyer sur le bouton central (2). Le taximètre est en « TARIF ». Le changement de tarif s'effectuant en tournant la molette (3) vers la gauche ou la droite. Pour terminer la course, il faut effectuer un appui long sur le bouton central (2). Le taximètre passe en position « A PAYER ». Il n'est pas possible de passer en position « LIBRE » avant l'extinction du pictogramme<sup>®</sup>.

L'impression du reçu de course est effectuée en appuyant sur « REÇU » (BP4). Le pictogramme s'affiche pendant l'impression. En cas d'anomalie de l'imprimante, le défaut est signalé par le pictogramme e establecen en la propie de la propie de la propie de la propie de la propie de la propie de la propie de la <br>Desenvoya de la propie de la propie de la propie de la propie de la propie de la propie de la propie de la pro

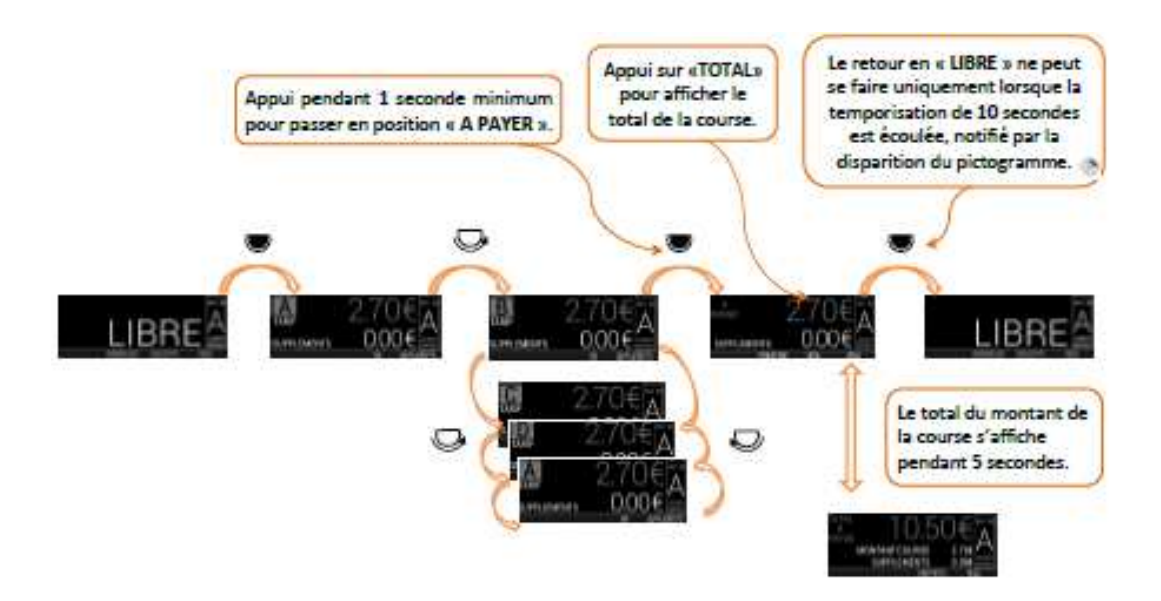

• **Sécurisation et scellement**

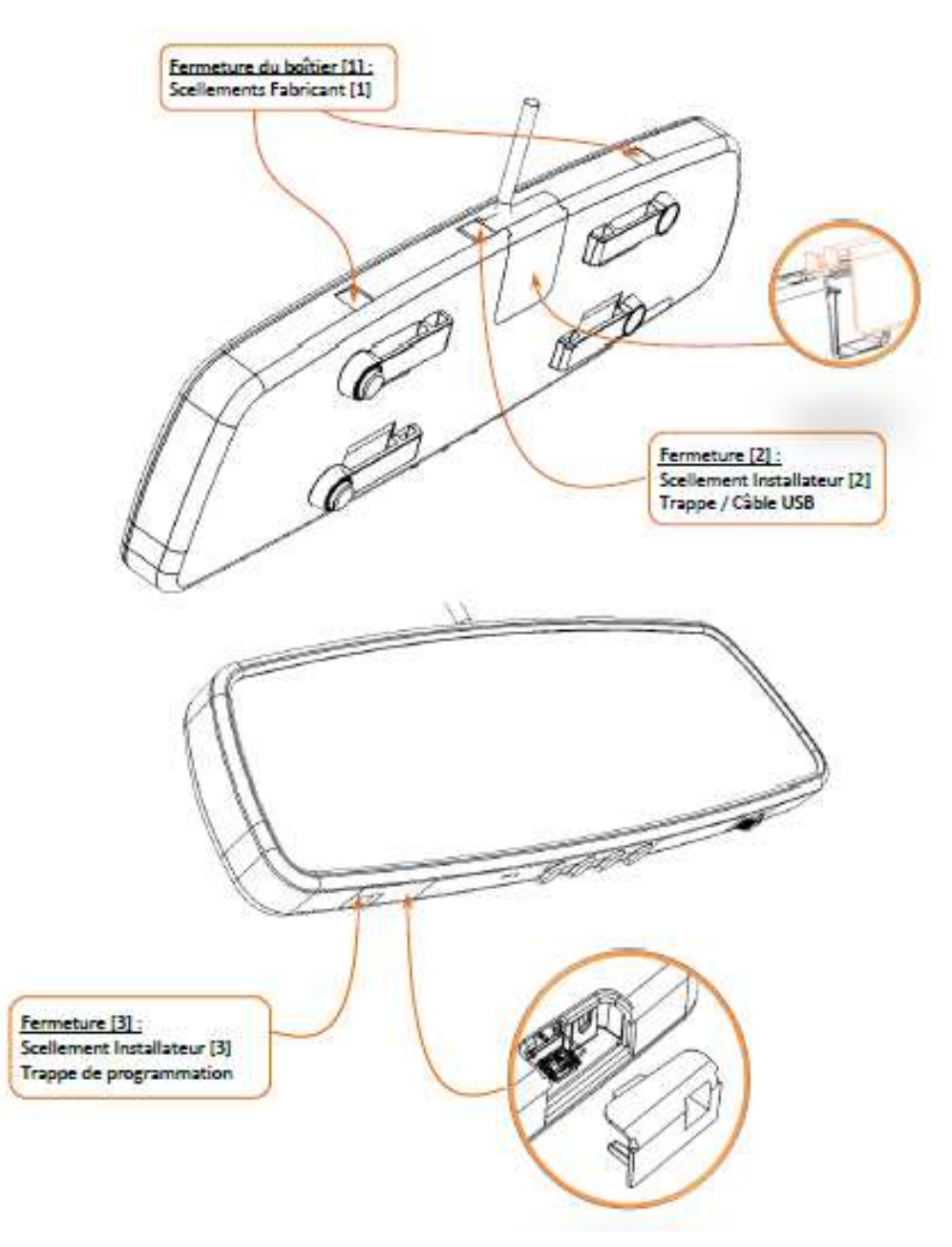

• **Version du logiciel :** RW01-xxxx-xx.xx (où xx ne sont pas des informations à caractère légal).

## • **Dispositions particulières d'installation**

L'écran AIR W doit être fixé au rétroviseur conformément aux exigences nationales.

**Appendice 5 : conditions de compatibilité et de sécurisation entre le taximètre et le générateur Cardan ATA** 

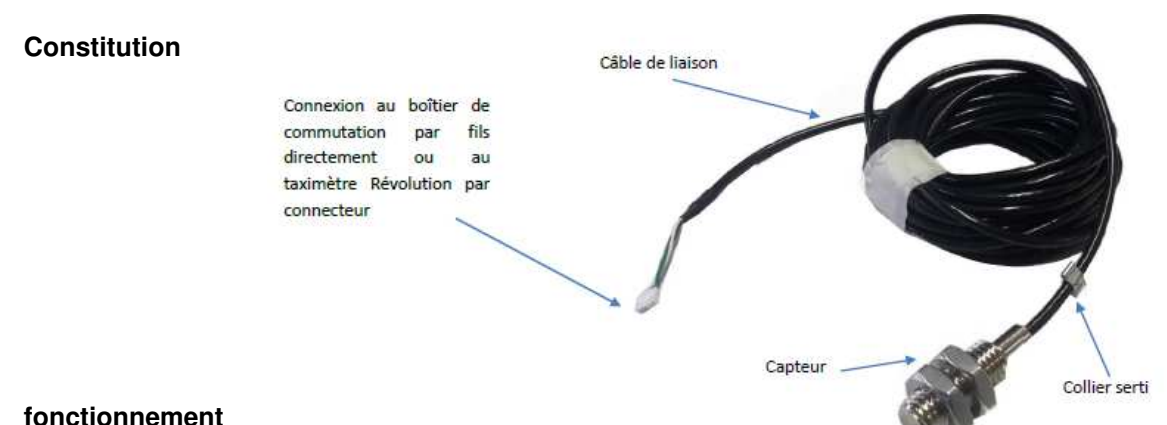

Le principe de fonctionnement du générateur Cardan ATA repose sur l'utilisation d'un capteur magnétorésistif détectant le passage d'un aimant à proximité immédiate. De ce capteur sort un câble non blindé de transport des signaux électriques vers le taximètre.

### • **Sécurisation et scellement**

Le câble du générateur Cardan ATA comporte un connecteur directement branché sous la trappe réservée à l'installateur de l'ATA BOX. La connexion réalisée est rendue inviolable par l'apposition d'un scellement sur la fermeture de la trappe de l'ATA BOX.

Un fil perlé scellé par une pastille de plomb ou de plastique protège l'installation du générateur Cardan ATA.

## • **Dispositions particulières d'installation**

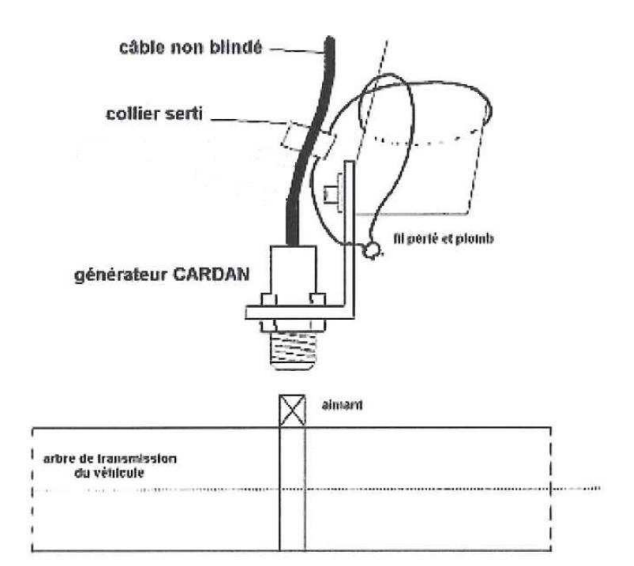

Le générateur Cardan ATA peut être installé avec un ou deux aimants. La valeur minimale de coefficient K pour les taximètres étant fixée à 500 impulsions par km, le montage du capteur cardan à 2 aimants est adapté aux véhicules dont la circonférence de la roue dépasse 2 mètres.

Si le générateur est installé avec deux aimants, ces derniers doivent être disposés diamétralement opposés sur l'arbre de transmission ou le cardan. Une tolérance de disposition des aimants est permise pour faciliter l'installation (25°).

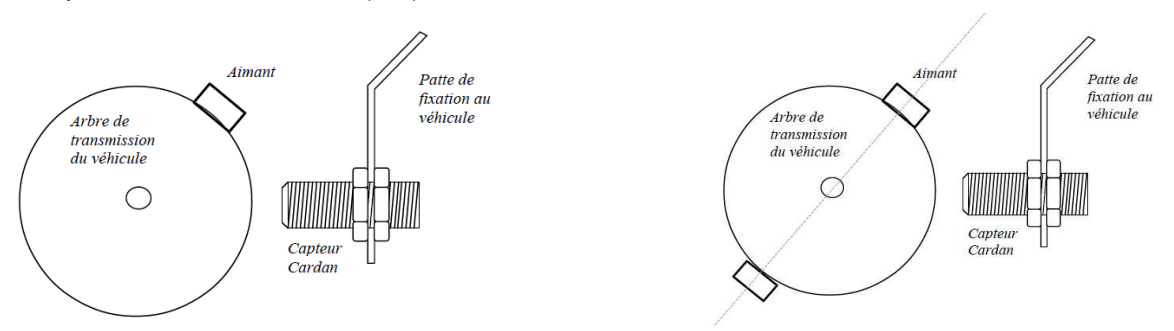

La distance maximale entre les aimants solidaires de l'arbre de transmission et le corps fixe du capteur est de 10 mm.

# **Appendice 6: boîtier interrupteur**

Certaines réglementations locales peuvent imposer l'installation d'un boîtier interrupteur sous le capot du véhicule.

• **Constitution** 

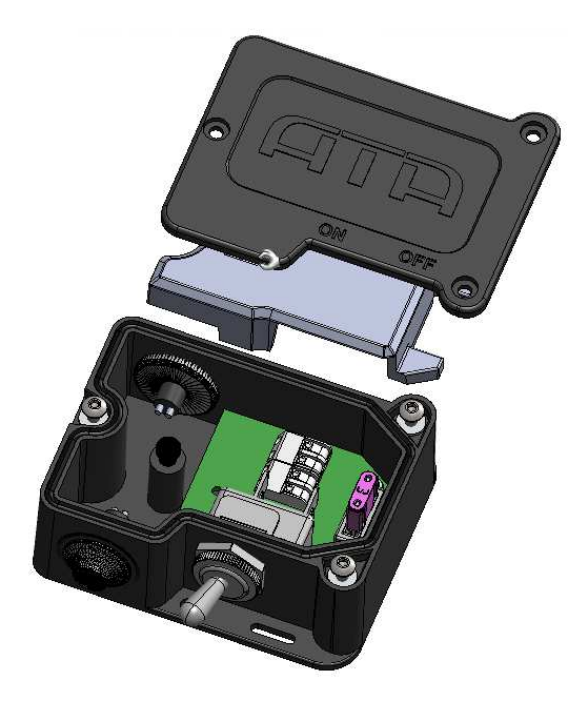

### • **Sécurisation et scellement**

Le « boitier interrupteur » comporte une zone physique accessible exclusivement à l'installateur. Cette zone abrite les raccordements d'alimentation au « Boîtier métrologique » par l'installateur au cours de l'installation sur véhicule. L'accès à cette zone se fait par l'ouverture du boitier installateur qui n'est possible que par la vis protégée par un scellement installateur.

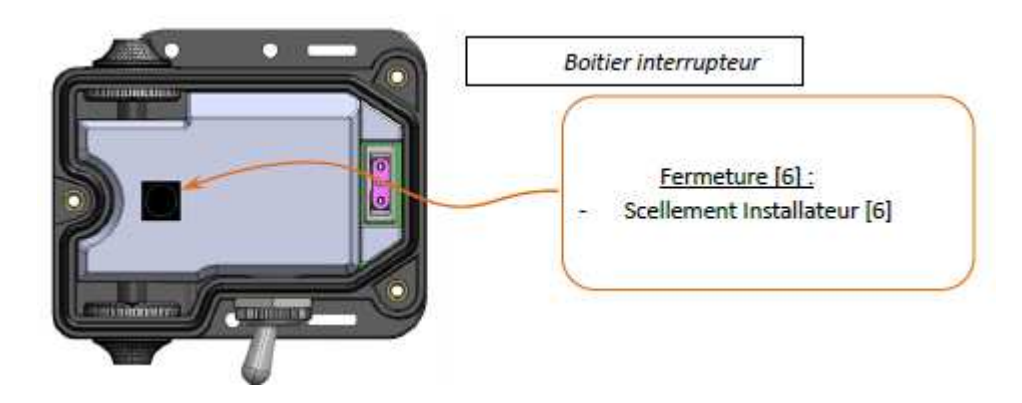

## **Annexe au certificat d'examen CE de conception n° LNE-29184 rév.7 / Annex to EC design examination certificate nr. LNE-29184 rev.7 This annex was originally drawn up in French. In the event of any legal dispute, the French version only of this document shall be considered to be the authentic text.**

# **Designation**

This instrument can be marketed under different commercial names. It can be equipped with complementary devices not covered by the 2004/22/EC directive.

## **Characteristics**

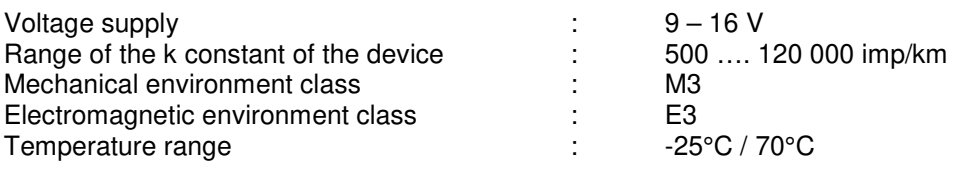

## **Description**

The taximeter ATA type REVOLUTION indicates at any moment, the price to be paid by users depending on the distance covered, how long the vehicle is engaged and the programmed tariffs. The taximeter is composed by two elements: the ATA BOX and the ATA screen being the Human Machine Interface.

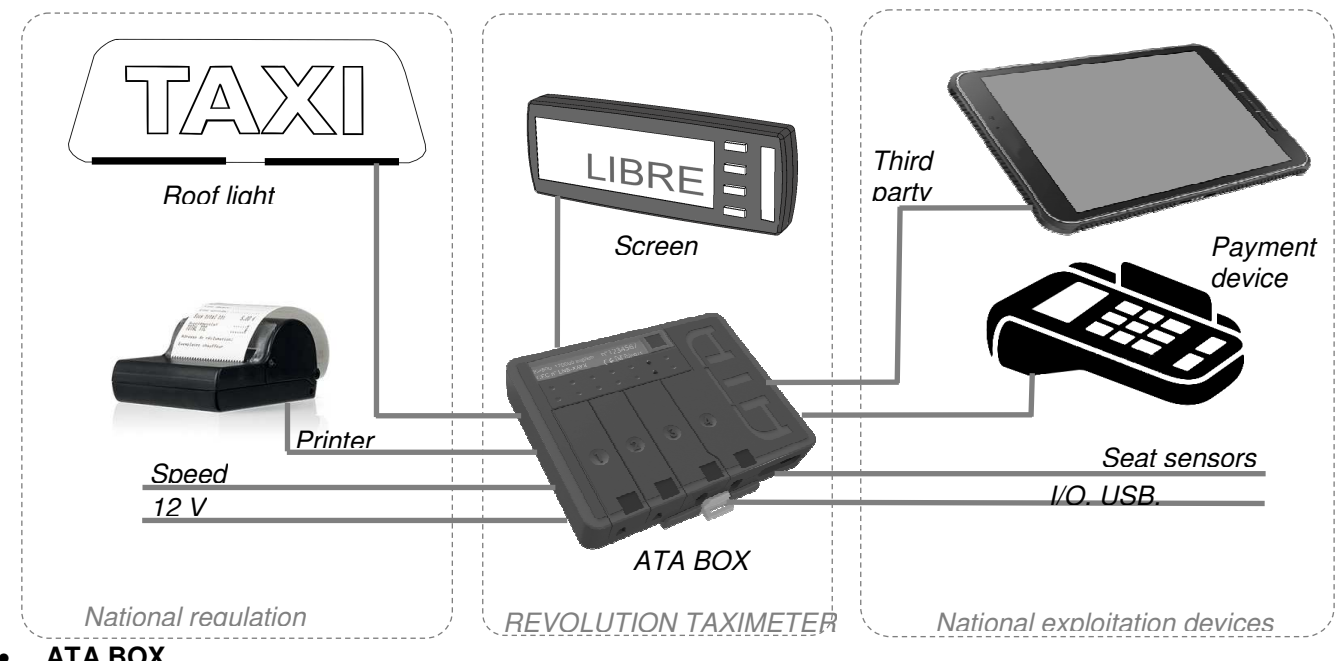

## • **ATA BOX**

The ATA BOX has got 4 access trap doors. These trap doors provide access to multiple connectors. Depending on the devices to connect, it may be necessary to secure such trap doors by using a seal

The trap door n°4 is for connecting the main regulated devices (roof light, screen, printer, for example). Its access must be systematically protected by a seal.

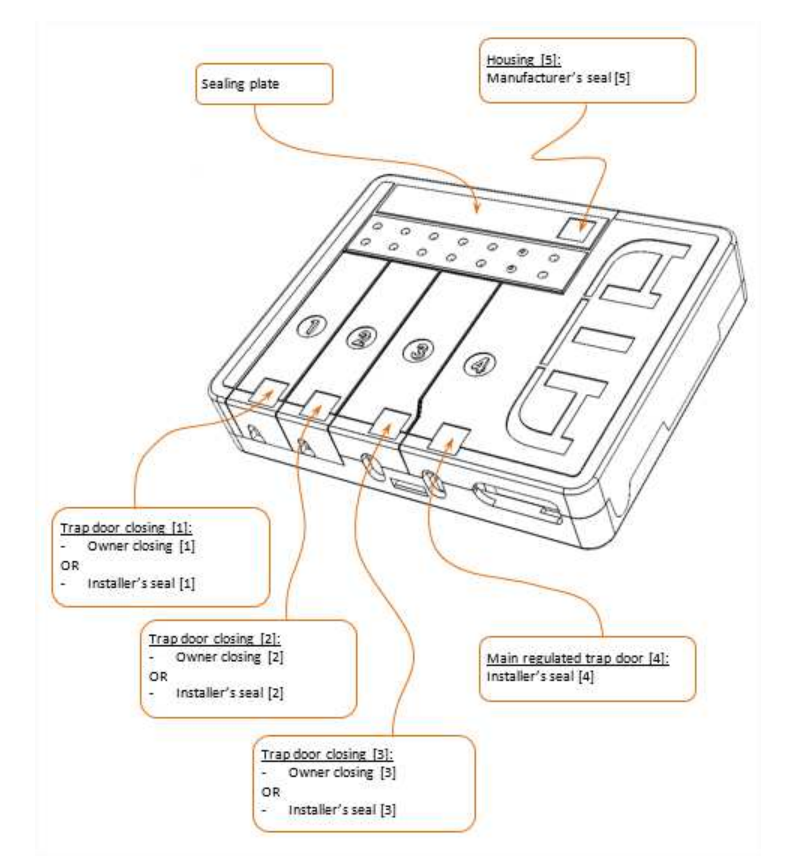

### • **Screen ATA**

The screen ATA is the man-machine interface of the taximeter. It is connected to the ATA BOX by an electric cable. It includes:

- the display,
- the buttons of manipulation by the user,
- a plug to connect the programming device.

### **Operation**

• **Journey** 

To start a journey from the « FOR HIRE» position, it is necessary to push the shift button. Then taximeter switches to «HIRED» mode. In «HIRED» mode, it is possible to switch the tariffs. This position is shown by the mention «FARE». To stop the journey, it is necessary to push the shift button to the «STOPPED» position. In «STOPPED» position is not possible to switch to « FOR HIRE» position before 10 seconds.

The printing of the journey receipt is possible in «STOPPED» position. In case of abnormality of the printer, the fault is indicated on the screen.

In position « STOPPED », it is possible to display the total cost of the journey, including the supplements, by pushing the "TOTAL" button. After 5 seconds, the taximeter goes back automatically to the « STOPPED » position.

### • **Management functions**

The management functions are accessible by pushing the button « MENU ». The taximeter goes back automatically to the "FREE" position after 10 seconds if no action has been done.

Management functions are, among others:

- display of programmed fares ;
- display of checksums ;
- display of totals (some of them can be deleted);

- display test and test of some additional devices connected to the taximeter;
- settings (e.g. standby mode, automatic / manual fare modification).

### • **Programming**

The programming of the rates and the characterization of the taximeter can be done via the ATA programming terminal, via a tablet or a PC equipped with the ATA programming software or via the USB programming key.

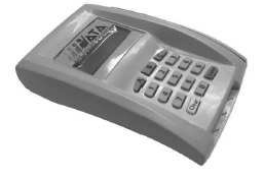

ATA's programming tool Programming Pad

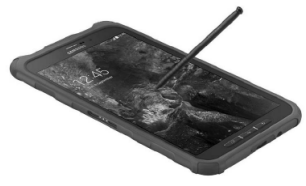

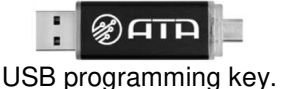

## **Particular conditions of installation**

The modalities of installation of the taximeter shall be done in accordance with the national regulations.

Only ATA's brand printers are compatible with the taximeter ATA REVOLUTION.

Only the ATA's Cardan generator (Appendix 2) is compatible with the taximeter ATA REVOLUTION.

### **Particular conditions of verification**

Verification methods applicable to installed instruments depend on the applicable national regulations.

## **Error messages**

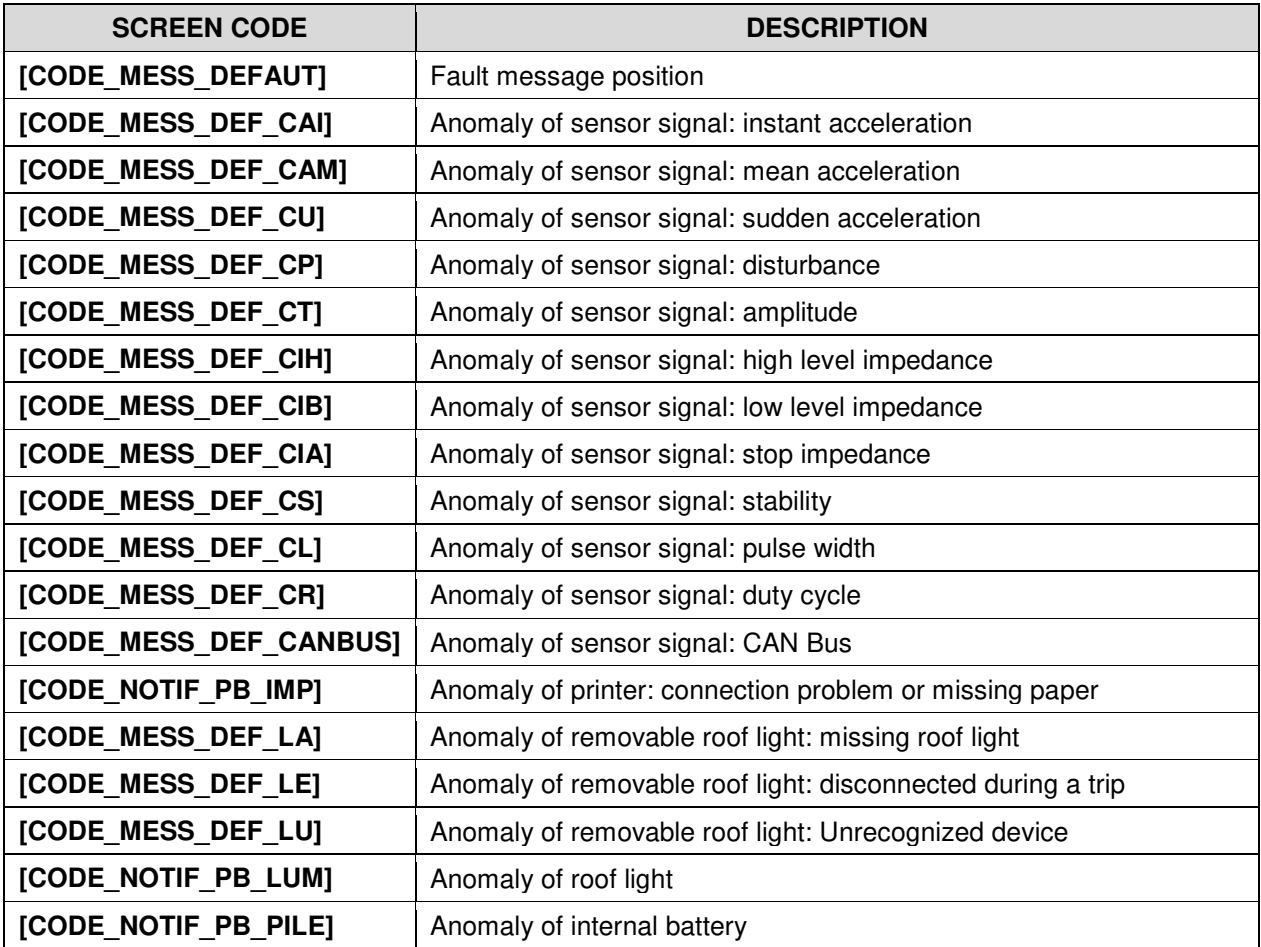

The above codes are soft command codes not shown on screen.

## **Software (in regard of WELMEC 7.2)**

- Software version of the ATA BOX: BM01-xxxx-xx.xx (where xx are non-legally relevant information)
- Checksum:  $48213$  (type CRC 16);
- Type : P
- Class of risk : D
- Extensions : L, T, D, S and I7 ;
- Reference to the documentation submitted for type examination : « Notice descriptive du boitier métrologique»;
- Instructions of how to check the identification of software: The visualization of the legal parameters is identified by the words [CODE\_MESS\_CRC\_BM] for the ATA BOX & [CODE\_MESS\_CRC\_ECR] for the screen in the management functions menu.
- The identification of the software of the screen is described in the specific appendix. His conformity is checked by the software of the ATA Box.

All other values different than the ones mentioned above must be considered as a broken seal.

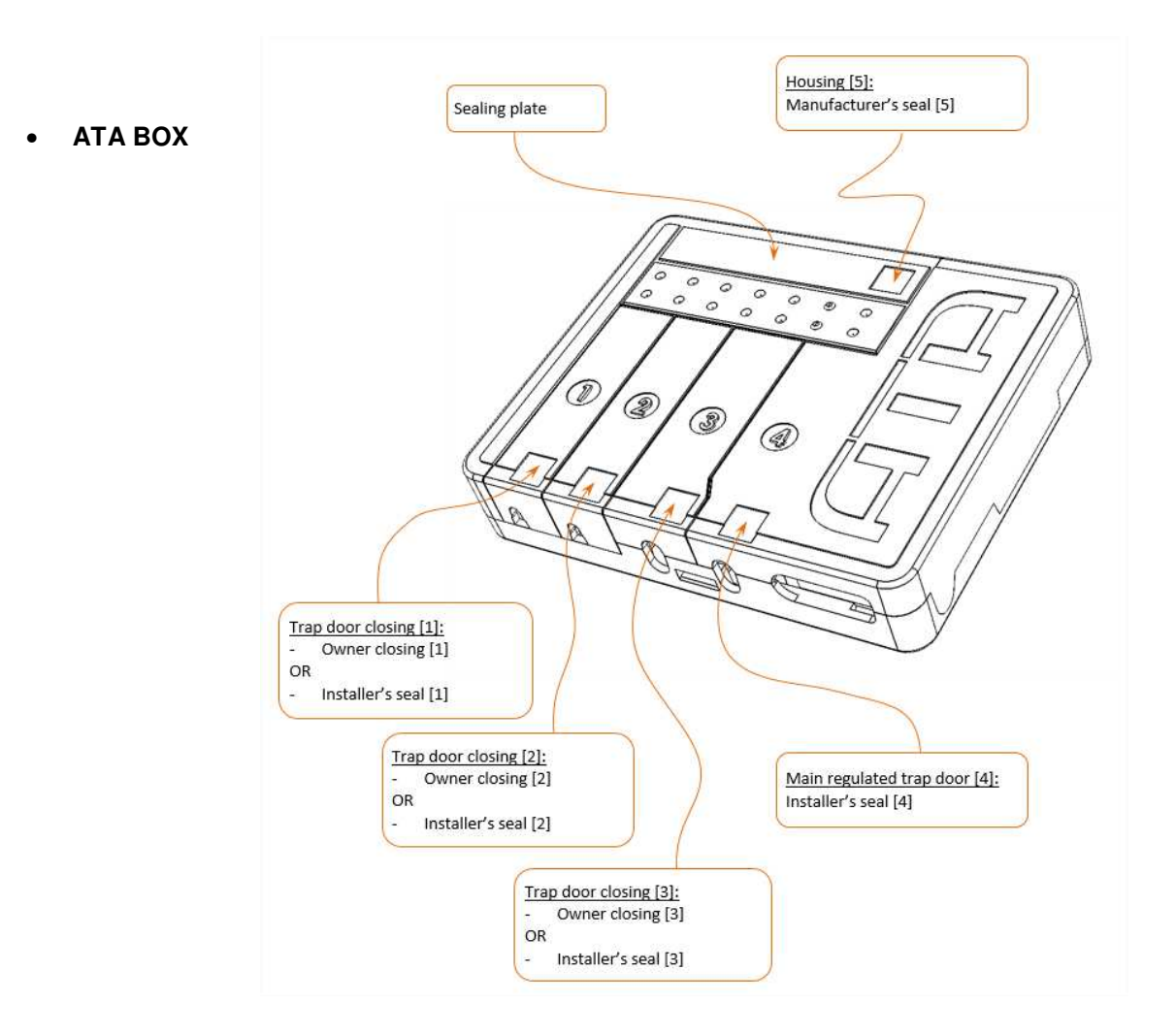

### • **ATA screen**

The modalities of sealing applicable for each type of screen are specified in the appropriate Appendix.

### **Marking and inscriptions**

The following statutory inscriptions appear underneath the sealing plate for the regulatory registration of the ATA BOX:

- type of the instrument (REVOLUTION) ;
- the EC design certificate number of the instrument ;
- the k constant range in impulsion by km;
- the metrological EC marking;
- the address of the manufacturer;
- the serial number of the instrument.

The identification of the manufacturer (ATA) is molded on the main regulated trap door [4] visible on the box.

### **Certificate history**

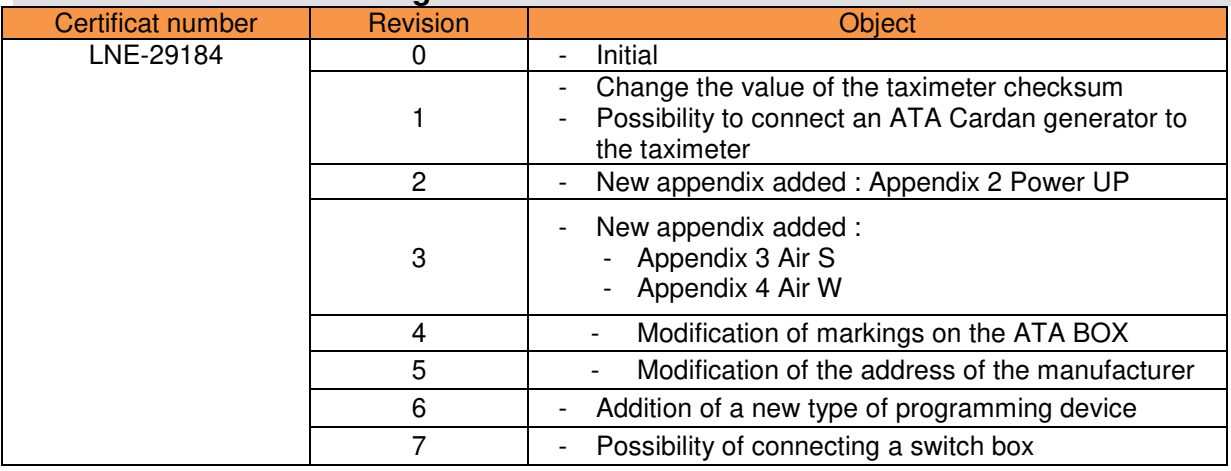

The last modifications are identified by a line in the margin of the document.

# **Appendix 1: Screen Power HD**

## • **Constitution**

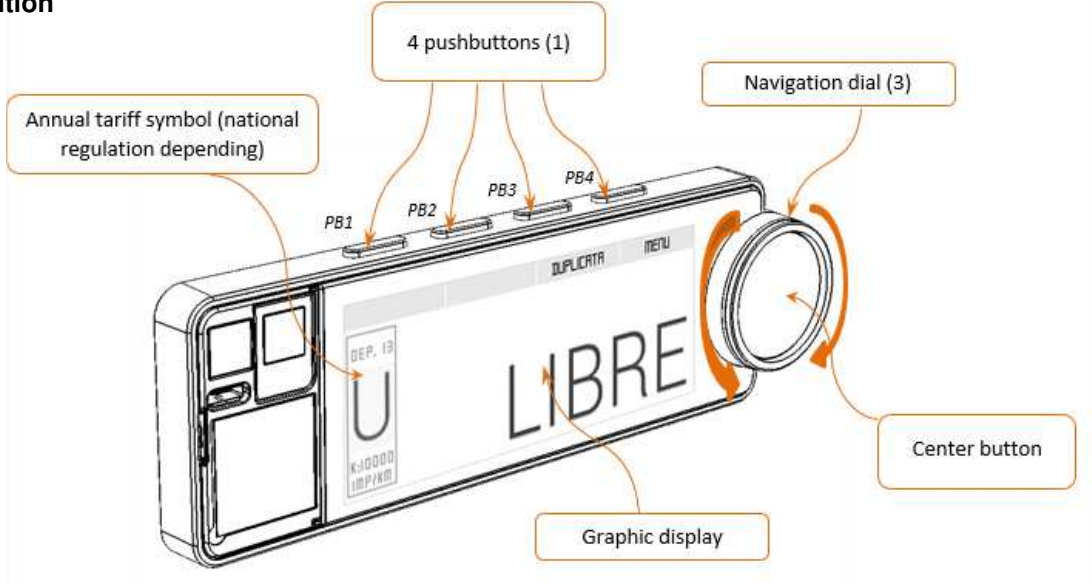

## • **Functionality**

To start a journey from the position "FREE", you have to push on the center button. The taximeter is on "FARE". The rate change is effected by turning the dial to the left or right.

To finish the journey, you have to perform a long press on the center button. The taximeter switches to position "STOPPED". It is not possible to switch to position "FREE" before the extinguishing of the pictogram.

Printing the receipt is obtained by selecting the "RECEIPT" menu. The pictogram  $\mathbf{F}$  is displayed during the printing. In case of printer's anomaly, the default is mentioned by the pictogram  $\mathbb{E}^*$ .

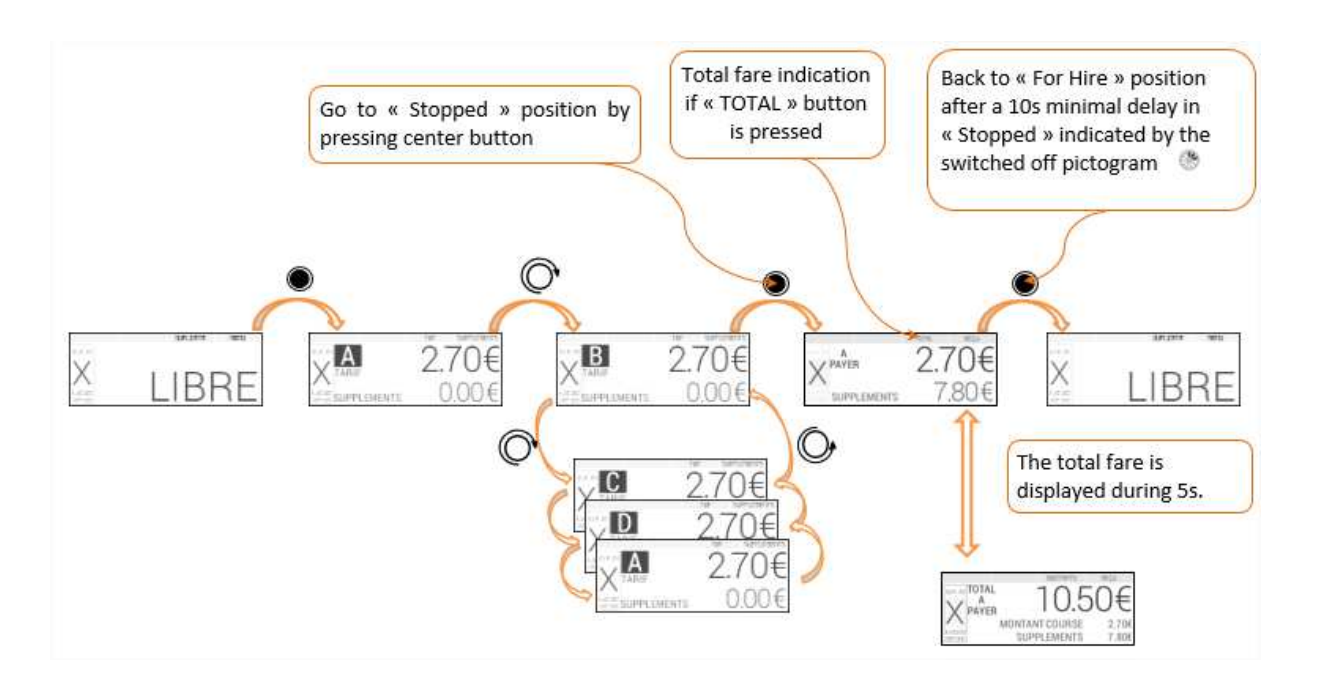

• **Securing and sealing** 

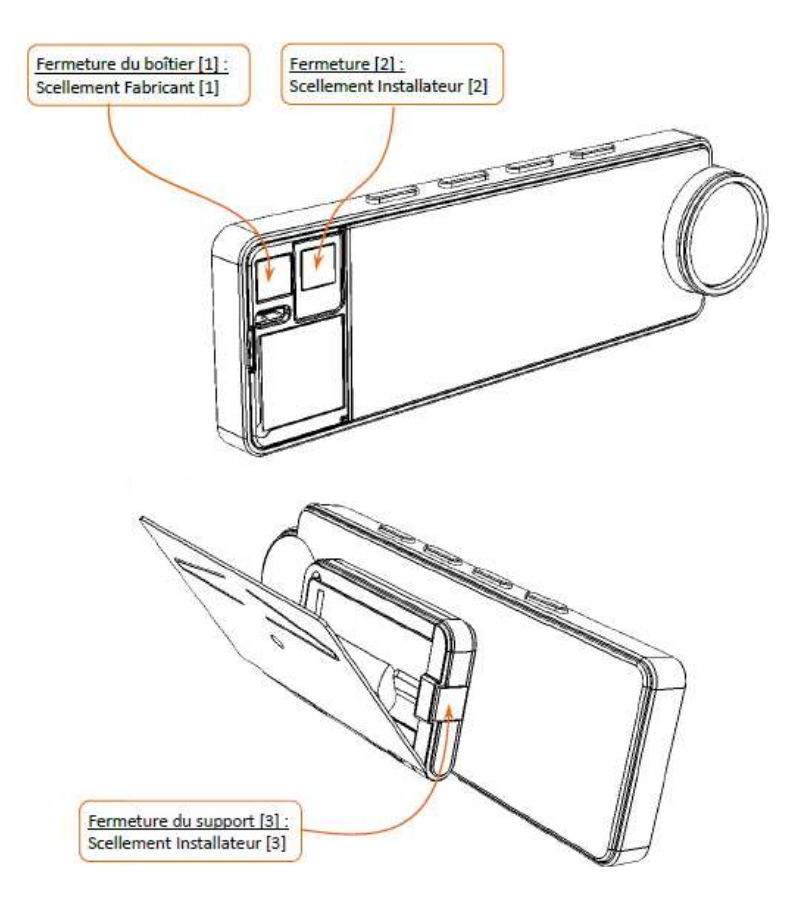

**Software version:** LP01-xxxx-xx.xx (xx are non-legally relevant)

## • **Particular conditions of installation**

The POWER HD screen has the characteristic of being removable. It can be removed from its mounting bracket in accordance with the applicable national legislation.

The fixing of the bracket can be made in two way:

- By means of a robust mechanical fixing (screw for example),
- OR by a mean of a fixing that can be removed without degradation of the dashboard (i.e. double sided adhesive tapes). In this case, this fixing mode must be completed by the use of the electronic sticker ATA. This label enables the taximeter to control that the position of its bracket was not changed. This provision can be applied only in accordance with the applicable national legislation

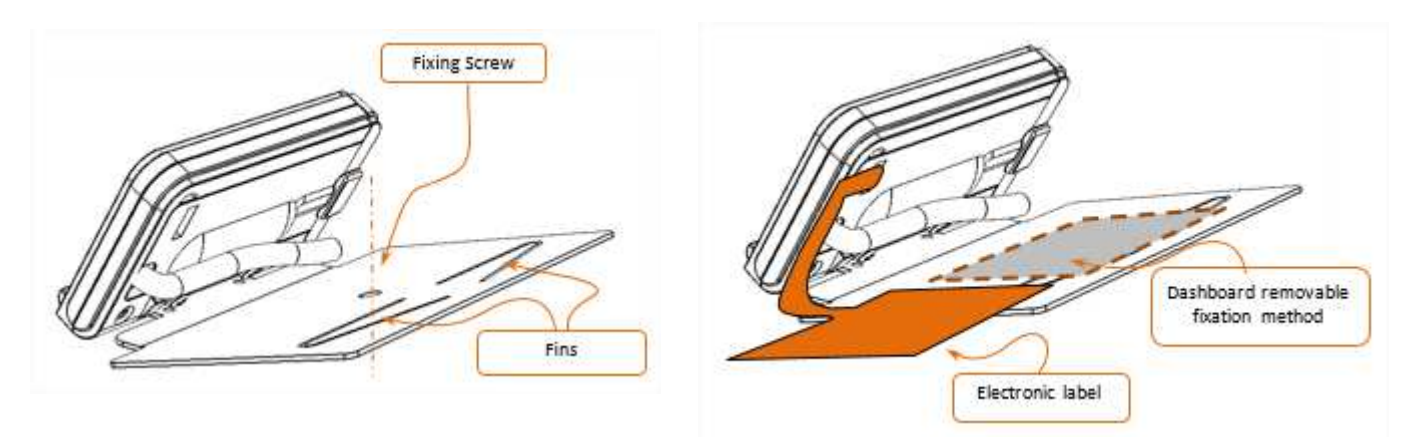

## **Appendix 2: screen Power UP**

• **Constitution** 

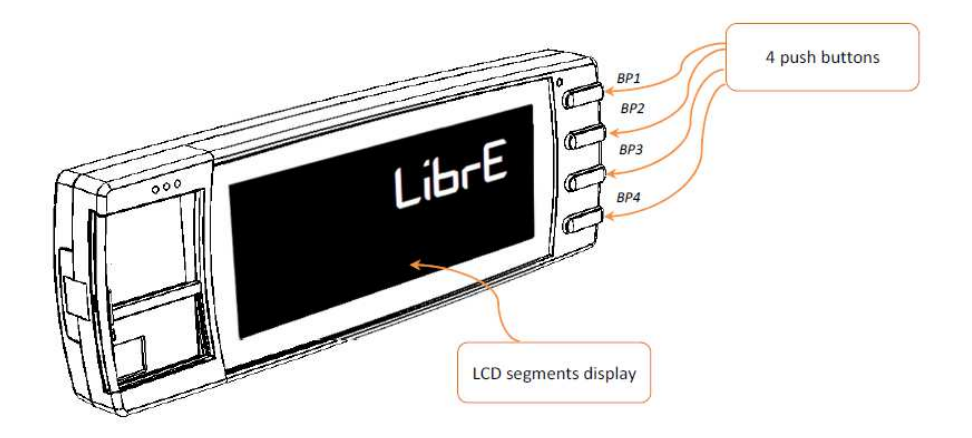

## • **Functionality**

To start a journey from the position "FREE", you have to push the button BP1. The taximeter is on "FARE". The rate change is obtained by pushing the button BP1.

To finish the journey, you have to pressfor 1 second the button BP4.. The taximeter switches to position "STOPPED". It is not possible to switch to position "FREE" before the extinguishing of the pictogram  $\Sigma$ .

Printing the receipt is obtained by pushing the button BP3. In case of printer's anomaly, the default is mentioned by the pictogram  $\blacksquare$ 

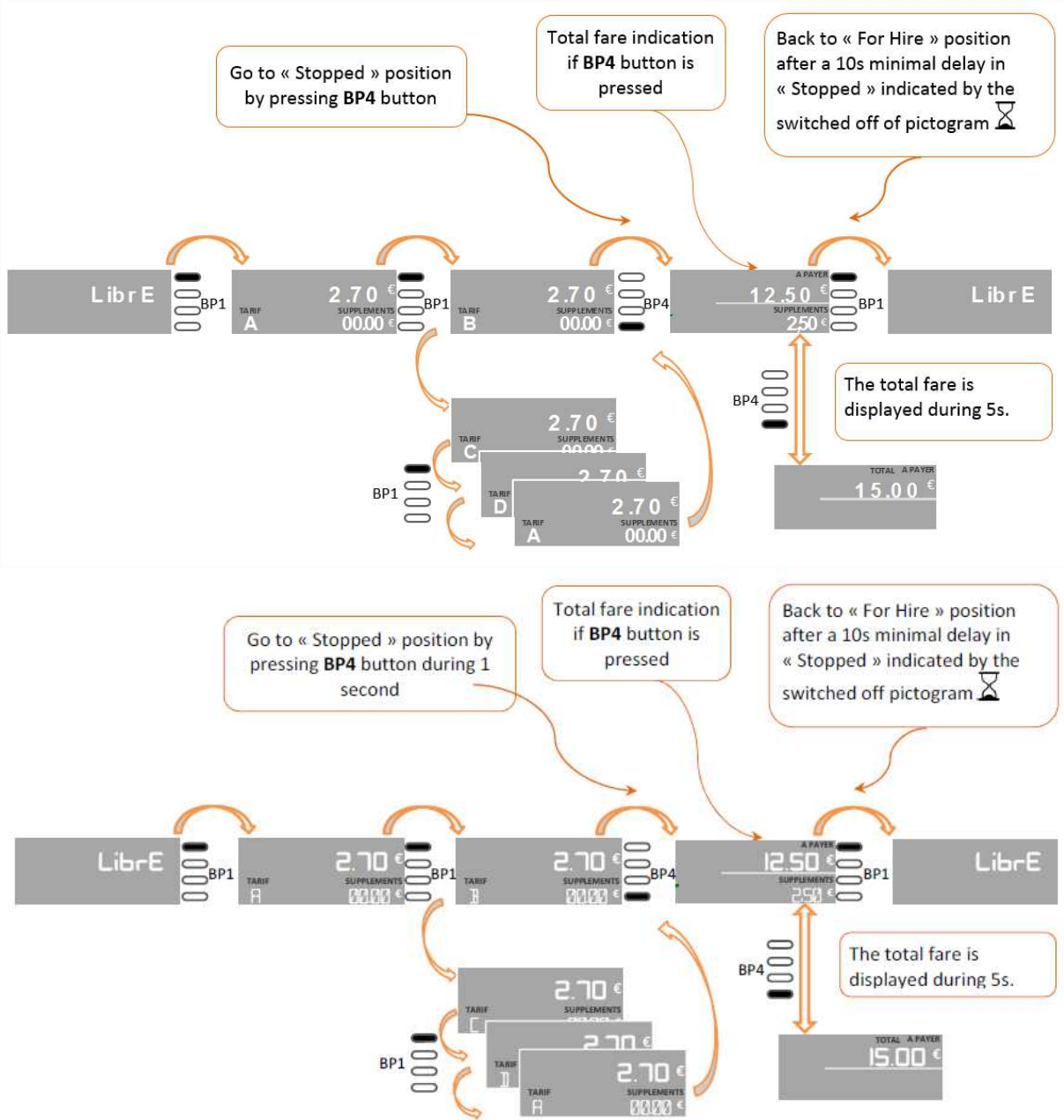

• **Securing and sealing** 

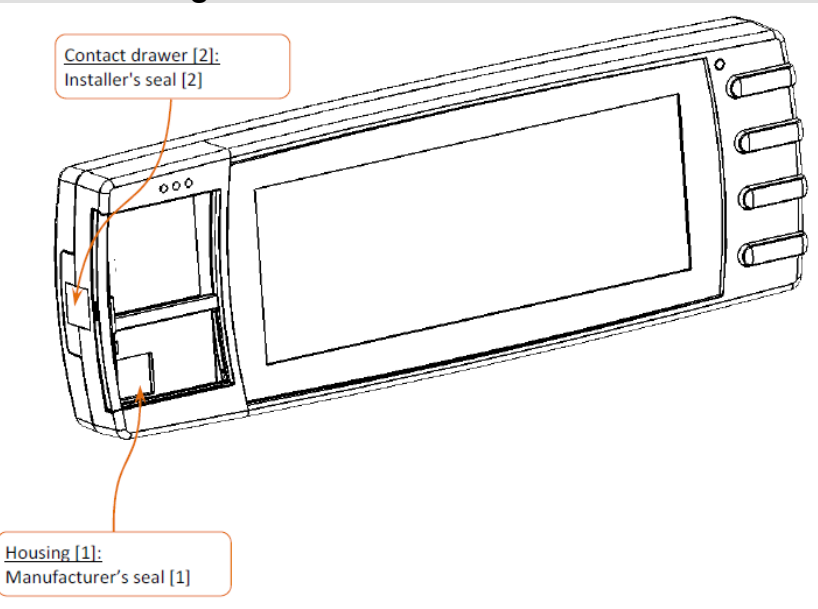

• **Software version:** MH01-xxxx-xx.xx (xx are non-legally relevant)

# • **Particular conditions of installation**

The fixing of the screen could be made by a fixing crew and anti-extraction fins.

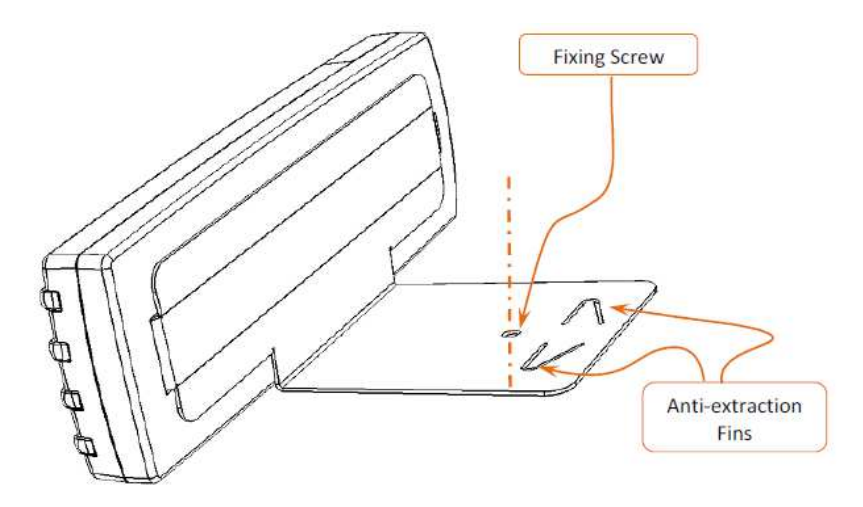

• **Constitution** 

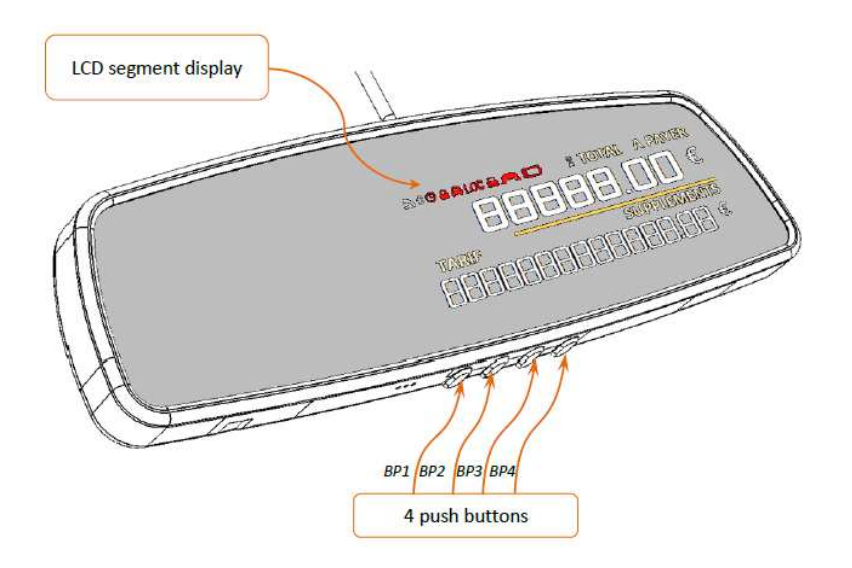

## • **Functionality**

To start a journey from the position "FREE", you have to push the button BP1. The taximeter is on "FARE". The rate change is obtained by pushing the button BP1.

To finish the journey, you have to press for 1 second the button BP4. The taximeter switches to position "STOPPED". It is not possible to switch to position "FREE" before the extinguishing of the pictogram  $\Sigma$ .

Printing the receipt is obtained by pushing the button BP3. In case of printer's anomaly, the default is mentioned by the pictogram

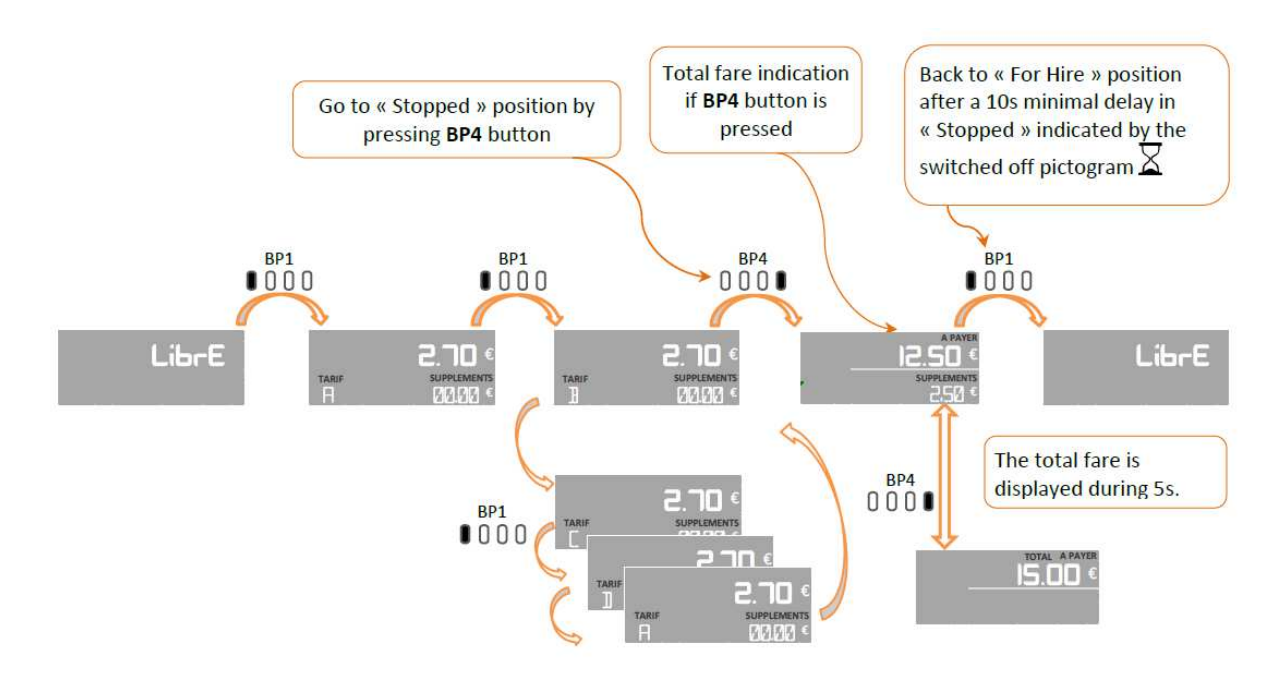

• **Securing and sealing** 

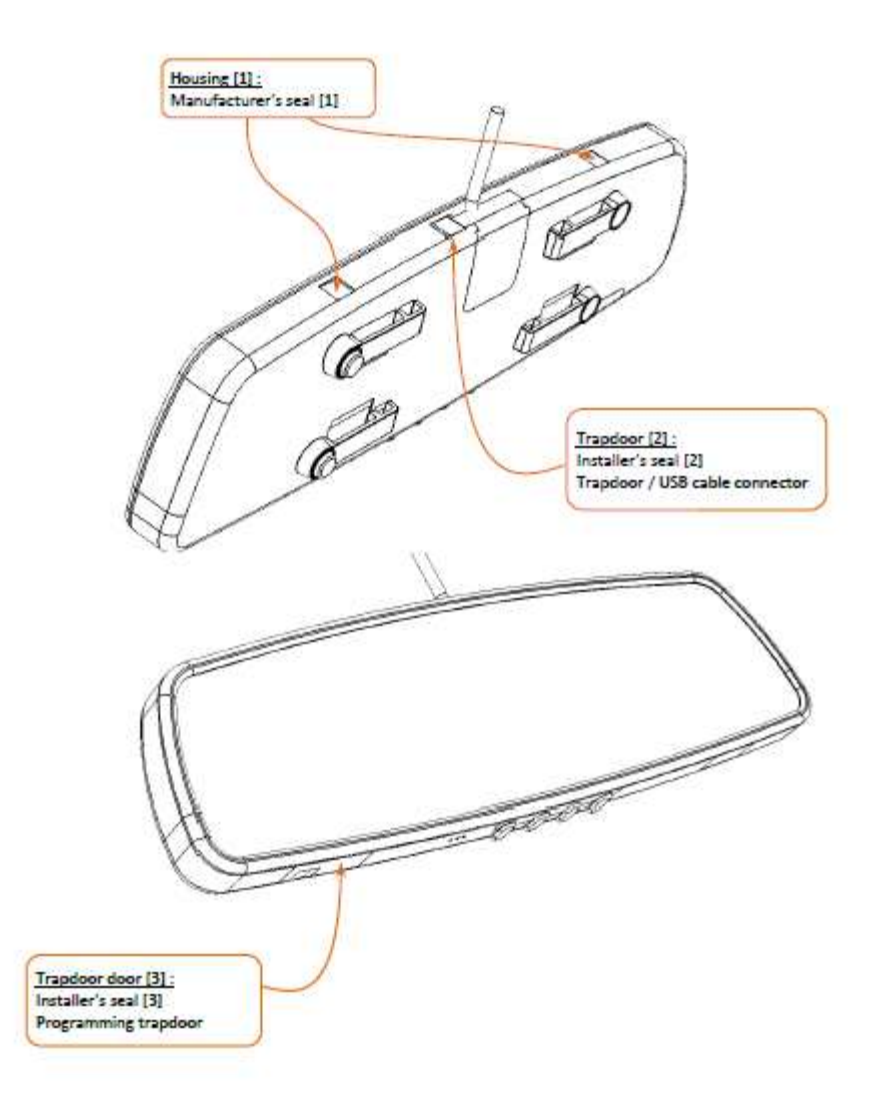

• **Software version:** RS01-xxxx-xx.xx (xx are non-legally relevant)

## • **Particular conditions of installation**

The screen AIR S has to be has to be hooked to the rearview mirror in conformity with the national requirements.

## **Appendix 4: Screen Air W**

• **Constitution** 

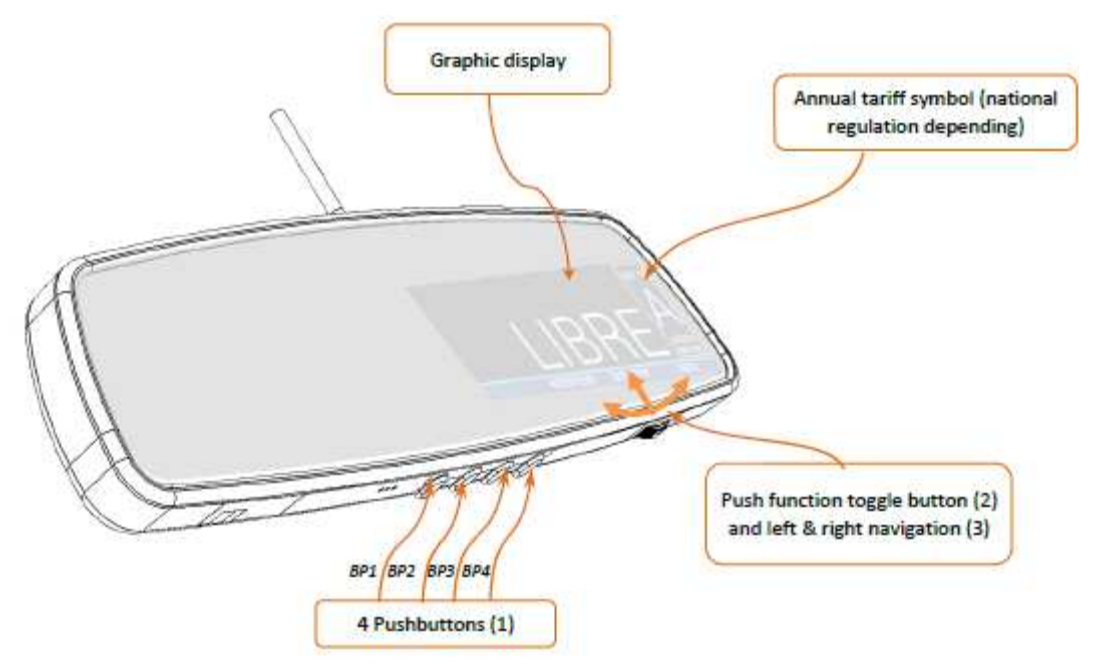

## • **Functionality**

To start a journey from the position "FREE", you have to push on the center button. The taximeter is on "FARE". The rate change is effected by turning the dial to the left or right.

To finish the journey, you have to perform a long press on the center button. The taximeter switches to position "STOPPED". It is not possible to switch to position "FREE" before the extinguishing of the pictogram $\mathbb{S}$ .

Printing the receipt is obtained by selecting the "RECEIPT" menu. The pictogram is displayed during the printing. In case of printer's anomaly, the default is mentioned by the pictogram

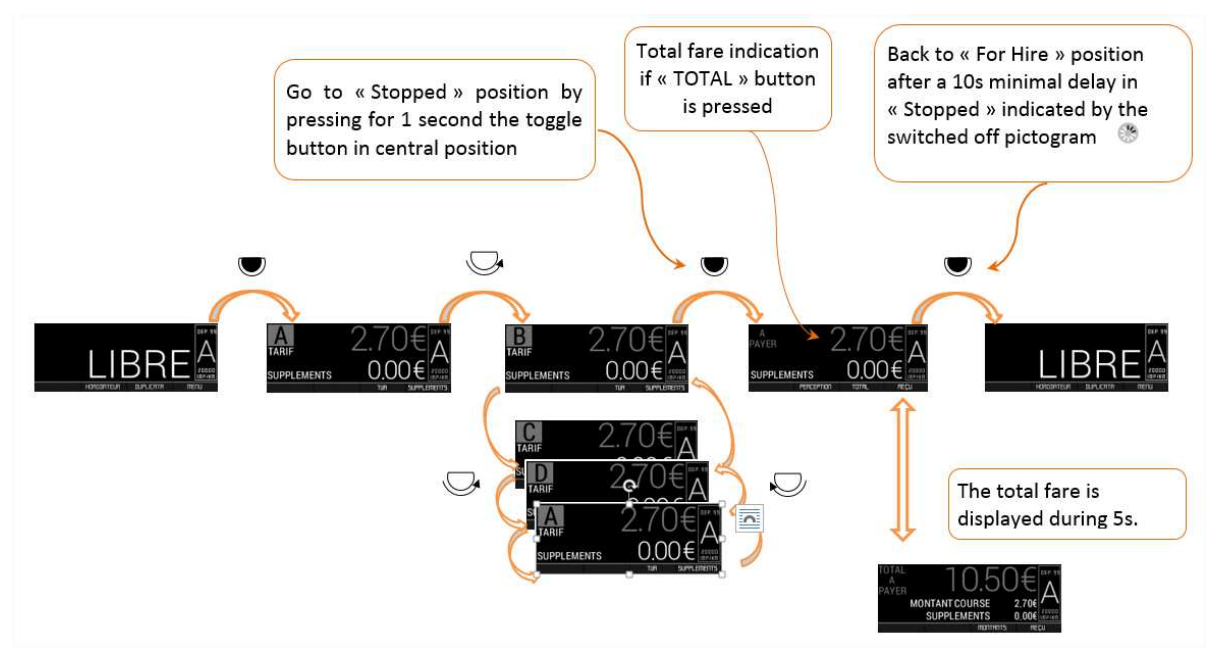

## • **Securing and sealing**

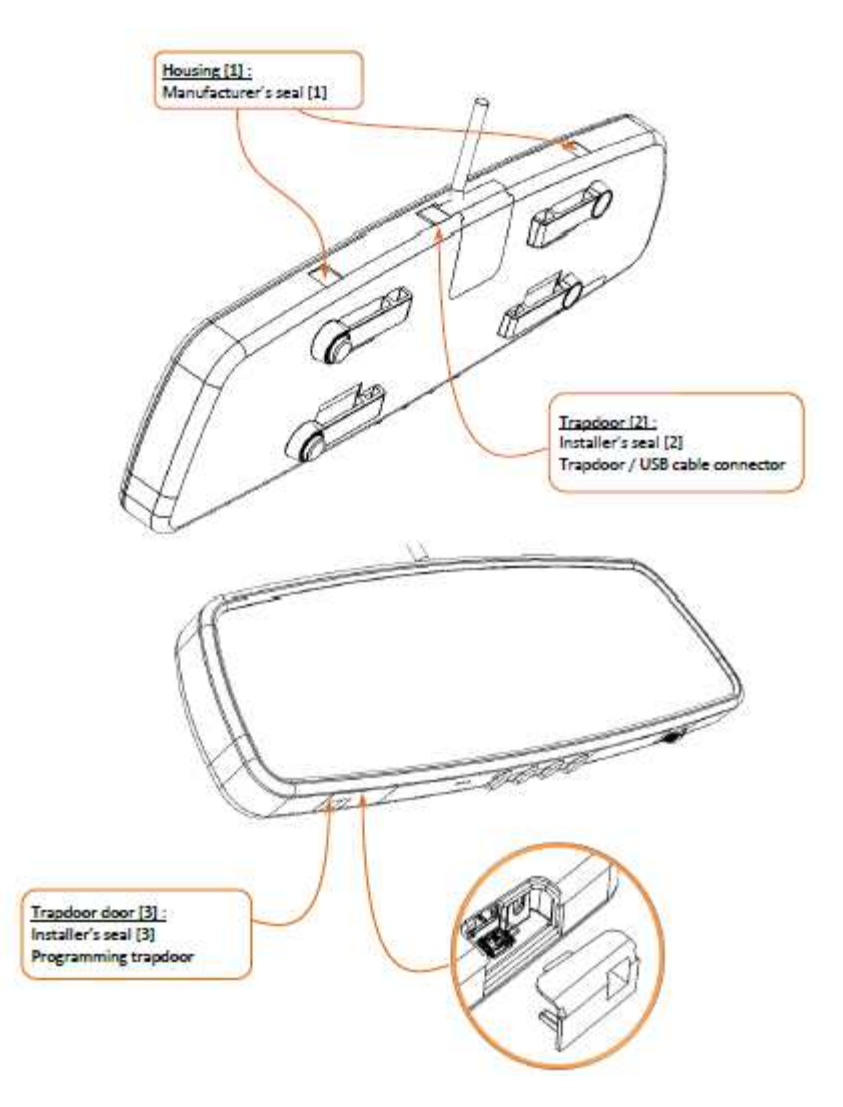

• **Software version:** RW01-xxxx-xx.xx (xx are non-legally relevant)

## • **Particular conditions of installation**

The screen AIR W has to be hooked to the rearview mirror in conformity with the national requirements.

**Appendix 5: conditions for the compatibility and securing between the taximeter and the ATA Cardan generator** 

• **Constitution**  connection cable plug-in Sensor clamp ring

### • **Functionality**

The principle of operation of the ATA Cardan generator is based on the use of a magneto resistive sensor which detects the passage of a magnet in close proximity. From this sensor, an unshielded cable transports the electrical signals to the taximeter.

#### • **Securing and sealing**

The cable of the ATA Cardan generator includes a plug-in which is connected under the main regulated trap door (reserved to the installer). The connection is protected by the installer's seal on the closure of the ATA BOX trap door.

A beaded wire sealed by a lead or plastic disc protects the installation of the ATA Cardan generator.

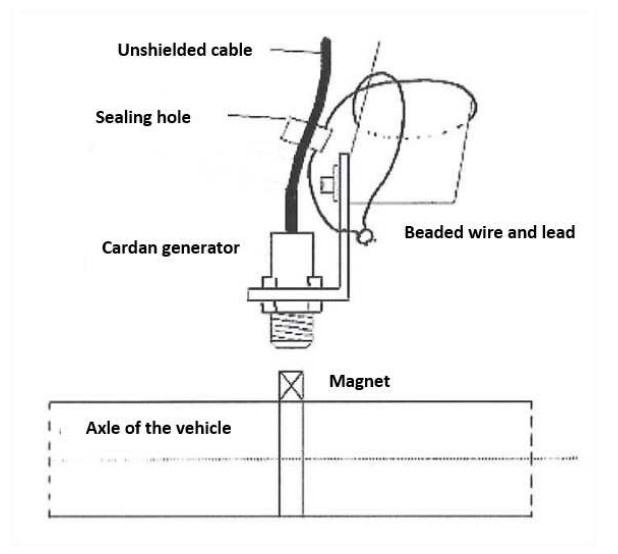

### • **Particular conditions of installation**

The ATA Cardan generator can be installed with one or two magnets. The k factor minimal value for the taximeter is 500 pulses by km, it is required to use two magnets for vehicle with a wheel circumference exceeding 2 meters. If the generator is installed with two magnets, these ones must be arranged at diametrically opposed positions on the drive shaft or the cardan. A tolerance of magnet arrangement is allowed in order to facilitate the installation (25°).

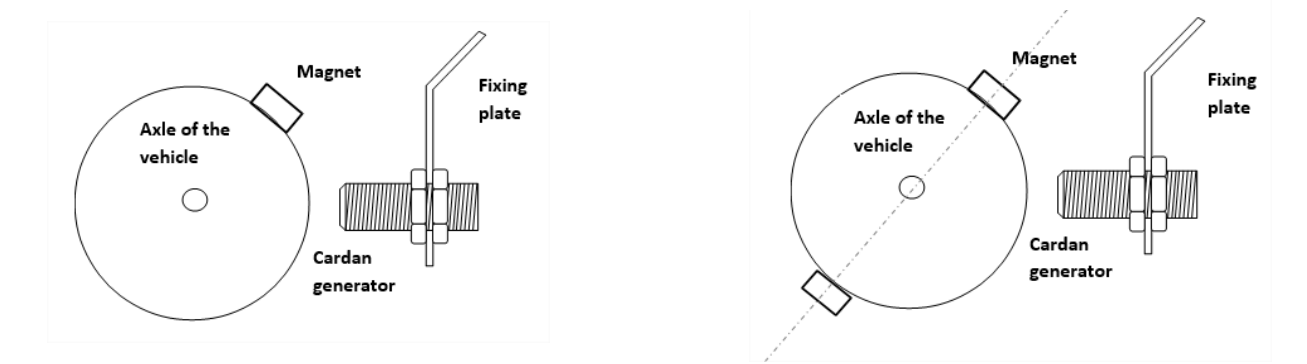

The maximum distance between the magnets on the drive shaft and the sensor is 10 mm.

# **Appendix 6: Switch box**

Some local regulations may require the installation of a switch box under the bonnet of the vehicle.

• **Constitution** 

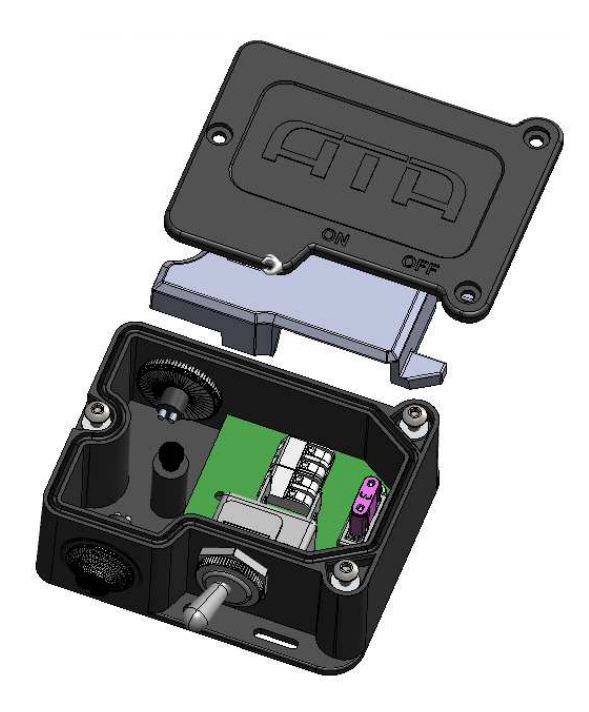

## • **Securing and sealing**

The "switch box" has a physical area accessible only to the installer. This area houses the power connections to the "metrological box" made by the installer during installation on the vehicle. This area is accessed by opening the installer's box, which can only be done using the screw protected by an installer's seal.

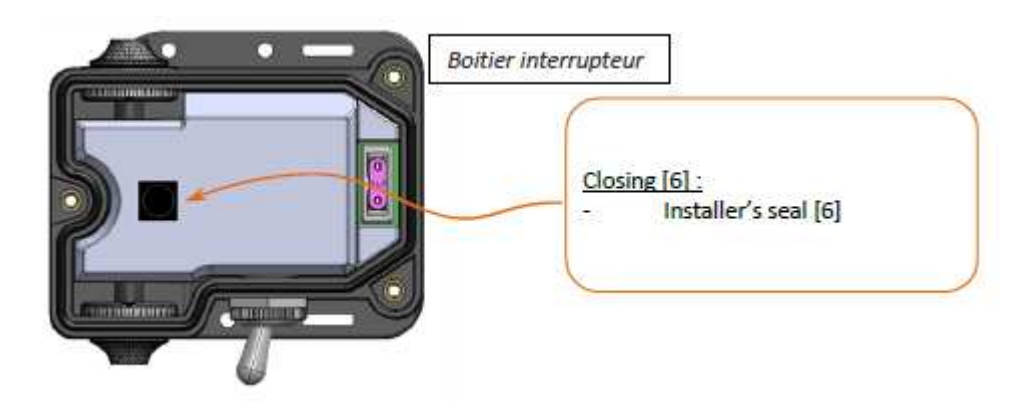